# *Aquavx Scout*

## Remote monitoring and alarm notification system

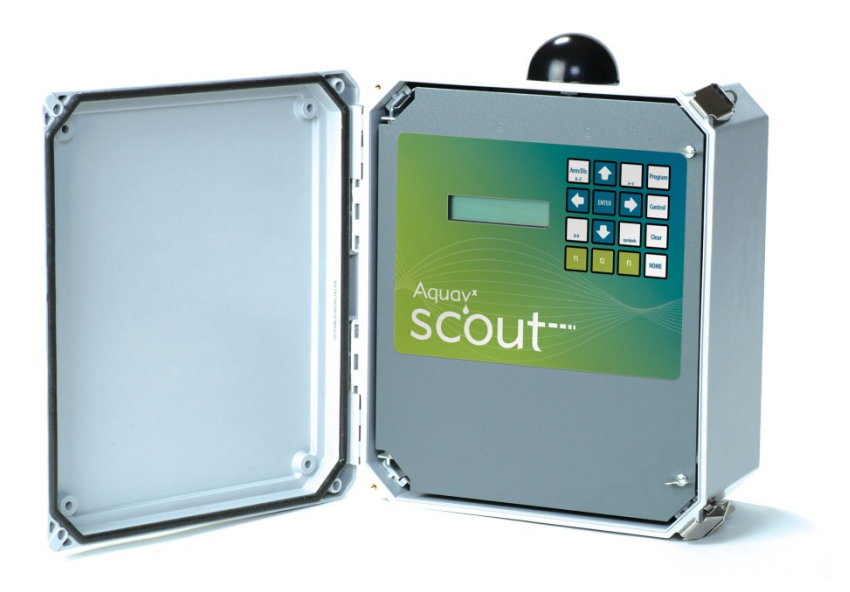

## **User's Manual**

Version 1.1 December 1, 2009

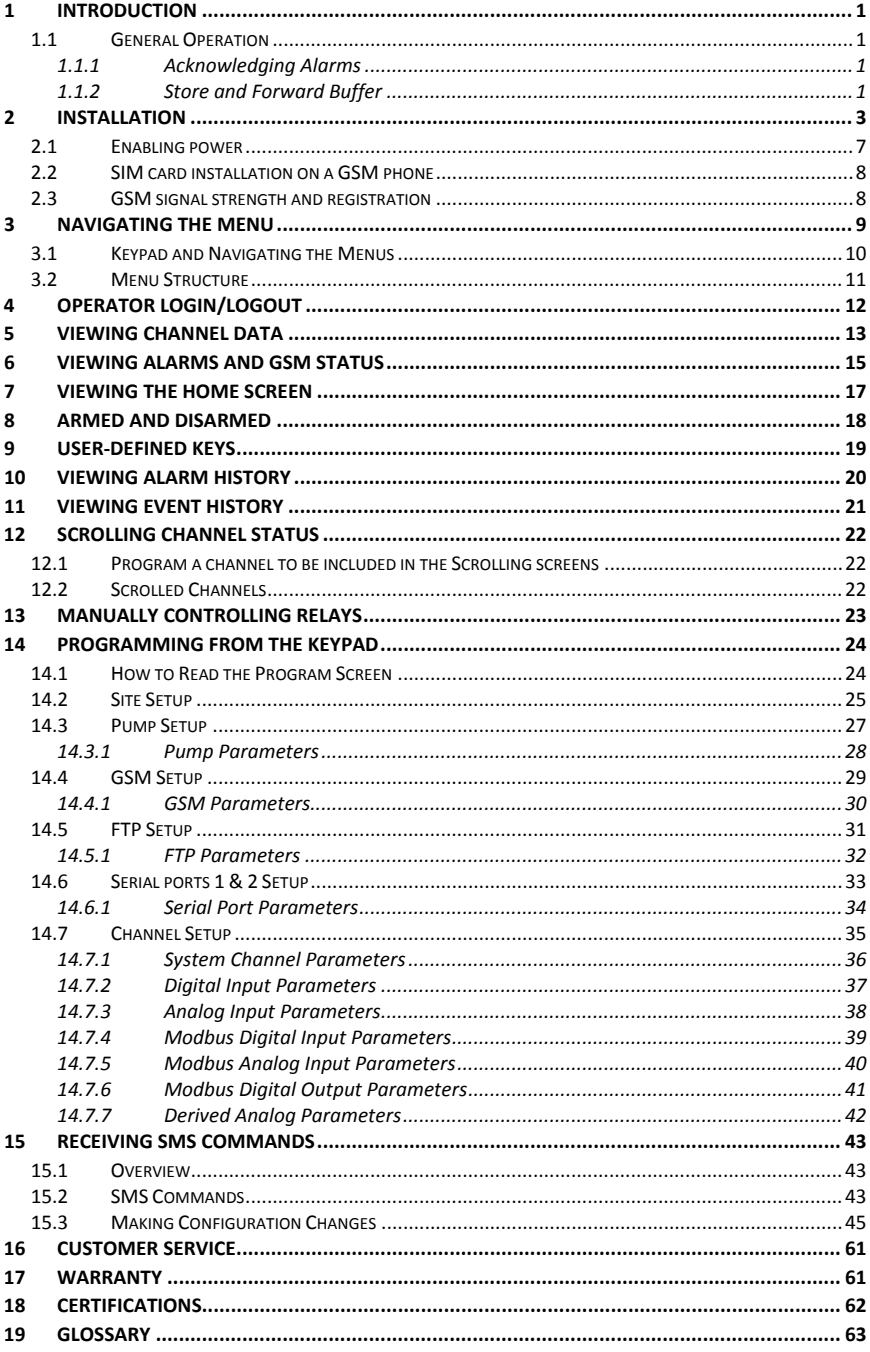

## **1 Introduction**

The Aquavx Scout is the most user-friendly and reliable remote monitoring, reporting and alarm notification system available. Mounted in an NEMA 4X enclosure, the Scout provides simple programming either locally through the integral keypad and display or remotely via the Aquavx internet-based hosted services.

Installation is made easy, as all wiring connections are made through quick disconnecttype connectors.

### *1.1 General Operation*

The Aquavx Scout monitors 8 dry contact/digital inputs, 4 analog inputs, 8 Modbus digital inputs and 8 Modbus analog inputs continuously. Control, either locally or remotely, is available through 8 Modbus digital outputs.

The Scout reports information to the Aquavx hosted-service system based on:

- Time interval
- Channels going into/out of alarm conditions
- Daily statistics reported at the end of day

Alarms and Event History can be viewed locally on the Scout display, allowing the operator an easy method of determining how the system has been operating over time.

The Scout supports Operator login/logout with this information being immediately sent to the hosted-service system.

This manual is applicable to firmware versions 1.0 and later.

### *1.1.1 Acknowledging Alarms*

Alarms are automatically acknowledged once the Aquavx hosted-service system has successfully received the data from the Scout.

The Scout will continue to send information until the internet hosted-service has successfully received the data.

### *1.1.2 Store and Forward Buffer*

The Scout has a 390 entry store and forward buffer to save any records that should be sent to the internet hosted-service in the event that communication to the hosted-service has been interrupted for any reason. When communication is re-established, the buffer is sent all at once.

The buffer can be cleared through the Maintenance Menu – either one entry at a time or all entries at once.

### **2 Installation**

The Scout is shipped mounted inside a NEMA 4X enclosure. The dimensions of the enclosure are shown below.

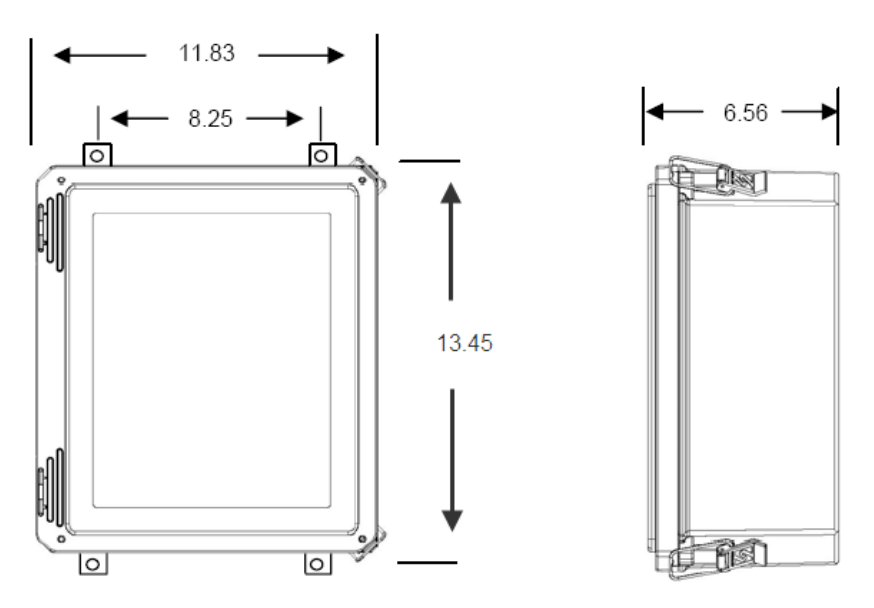

*Figure 1 Panel Mount mounting holes* 

The connectors for Primary Power and I/O use quick disconnect plugs. The diagram below shows the location of these connections.

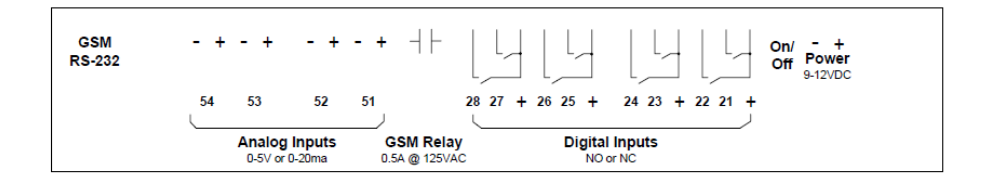

*Figure 2 Field wiring diagram* 

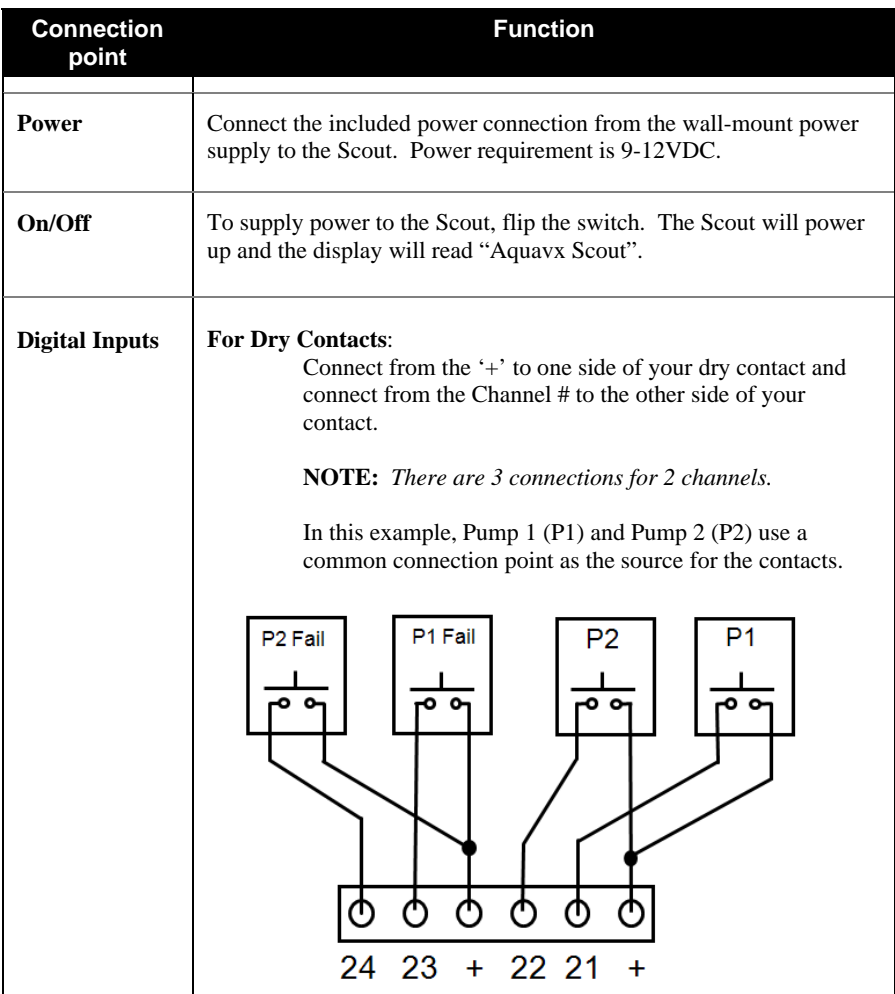

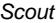

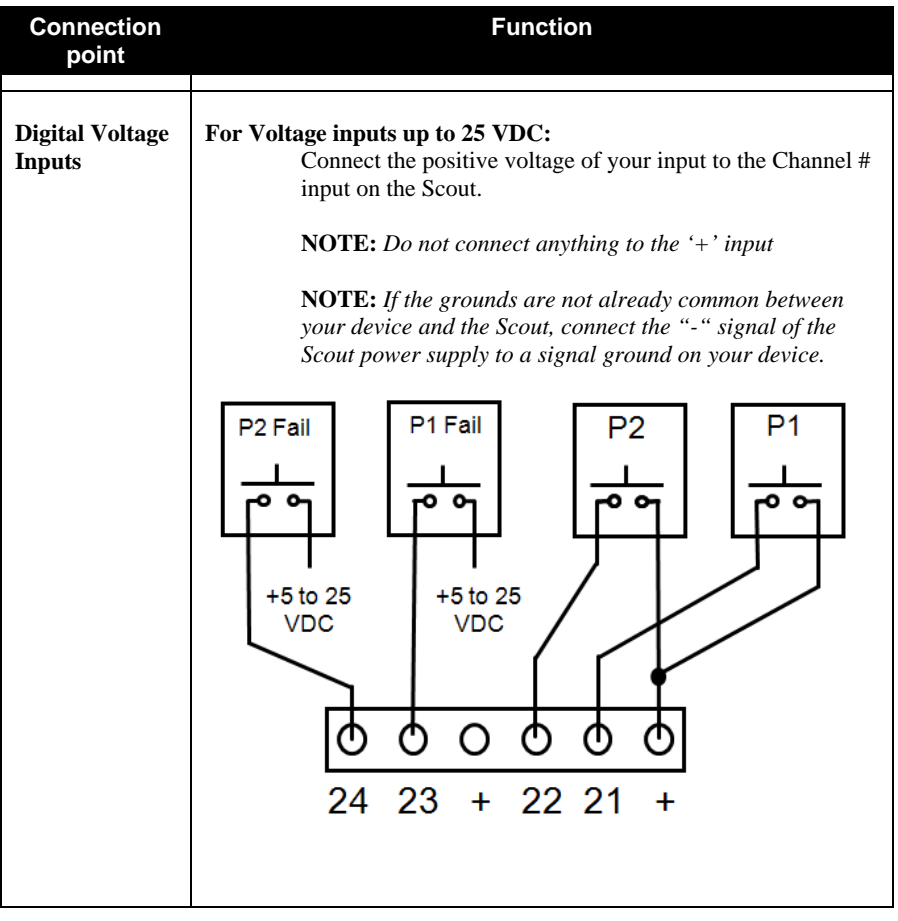

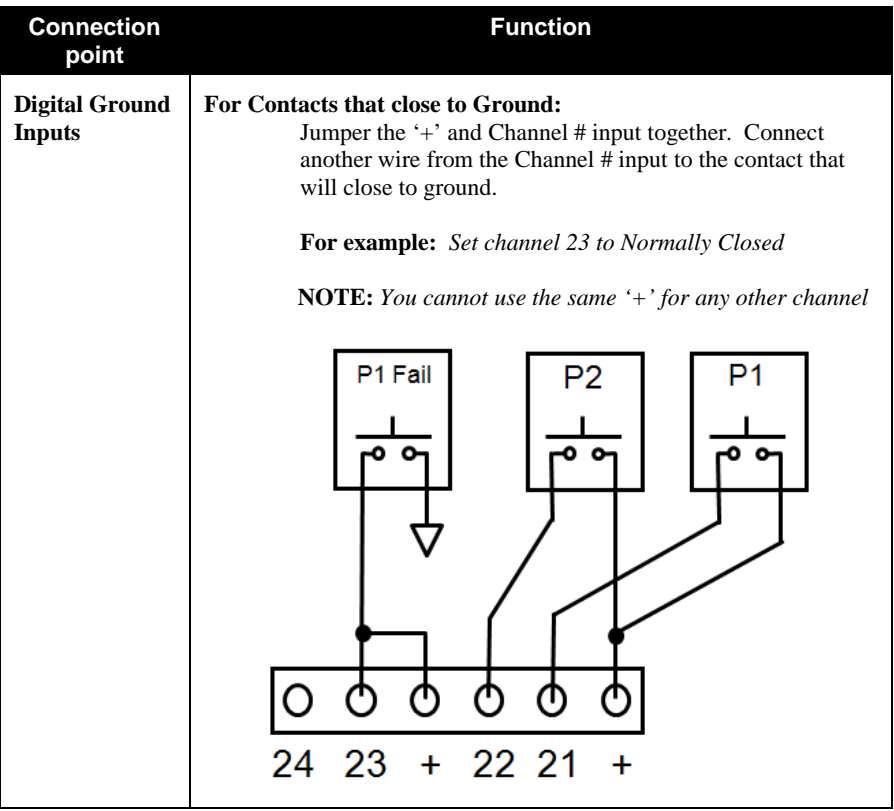

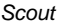

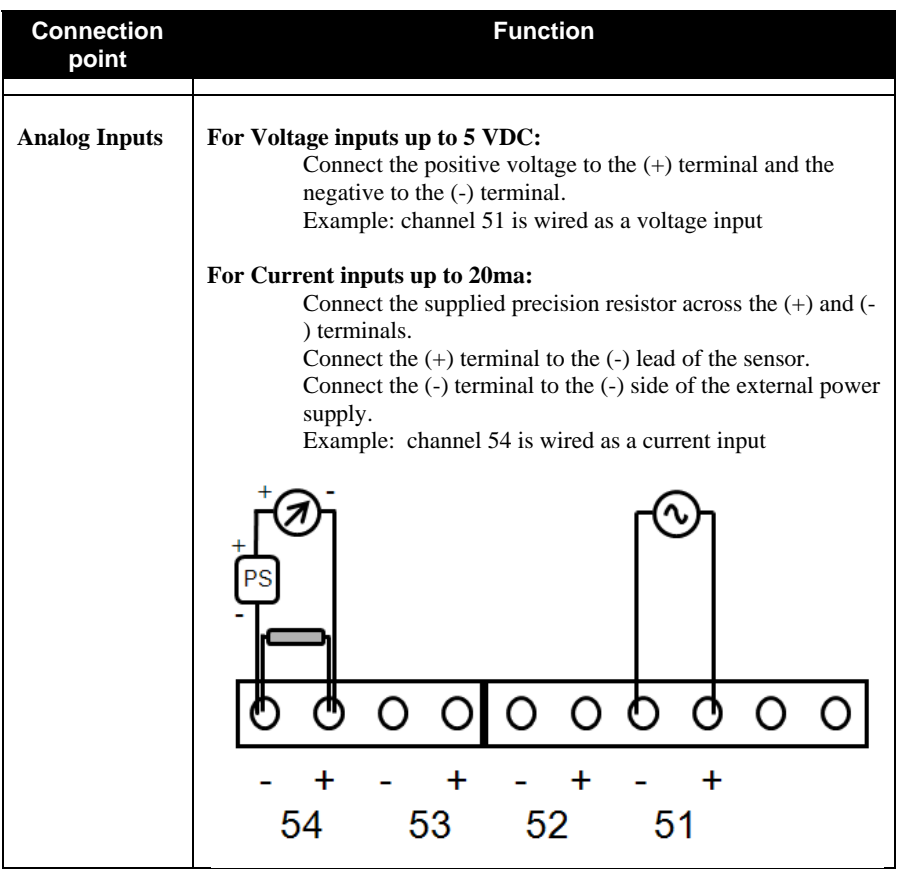

### *2.1 Enabling power*

Connect the provided DC power supply, or another source of 9 to 12VDC, to the Power connection. Move the On/Off switch to the up or On position. The Scout will start its power up diagnostics.

Upon completing the power up diagnostics, the Scout displays the HOME screen, which shows the current state of the Scout, the date and time.

### *2.2 SIM card installation on a GSM modem*

The Scout is equipped with an internal GSM cellular modem. A GSM SIM card must be installed for the Scout to send reports to the hosted-service system. The SIM card is installed in a slot on the side of the GSM modem.

The card is installed with the circuit facing down. Be sure to LOCK the SIM card in place. The SIM should NOT stick out, it should be in far enough to allow the latch to close freely.

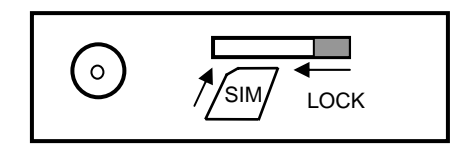

### *2.3 GSM signal strength and registration*

The GSM signal strength and registration can be viewed by pressing the ENTER key from the HOME (Armed/Disarmed) screen.

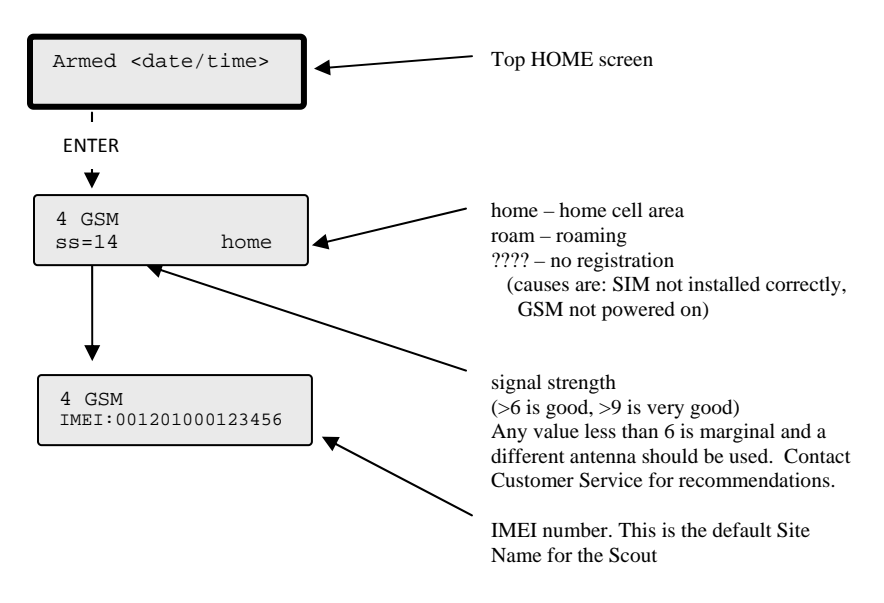

## **3 Navigating the Menu**

Navigating the menu structure is much like a cellular phone. The arrow keys are used to navigate between options using the left and right keys and to drill down into an option by pressing the DOWN arrow  $(1)$ .

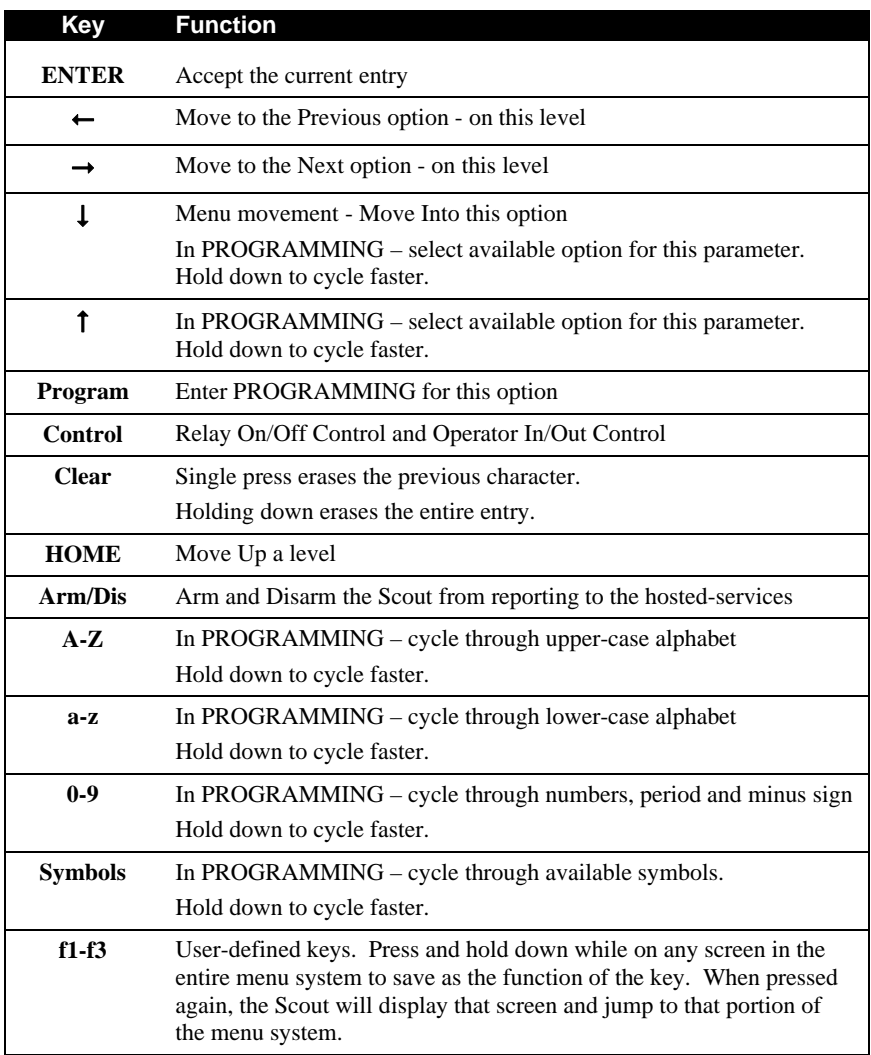

### *3.1 Keypad and Navigating the Menus*

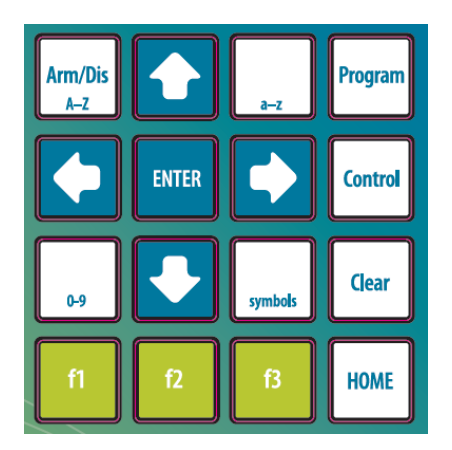

Top level HOME screen Channels | Operators | Armed  $Use \leftarrow \rightarrow to move$ + HOME + between screens in a level Digital 21 Digital 22 Modbus  $\begin{array}{|c|c|c|c|c|}\n\hline\n\text{A} & \text{Digital 21} & \text{Digital 22} & \text{A} & \cdots \\
\hline\n\end{array}$ Use Program, Control or  $\downarrow$  to drop Use HOME to move up a level down a level  $\mathsf{l}$ Program H0ME Name Mode . . . 14 Status Only <current name> When programming, use to select or a‐z, A‐Z, 0‐9 keys to enter a new value.

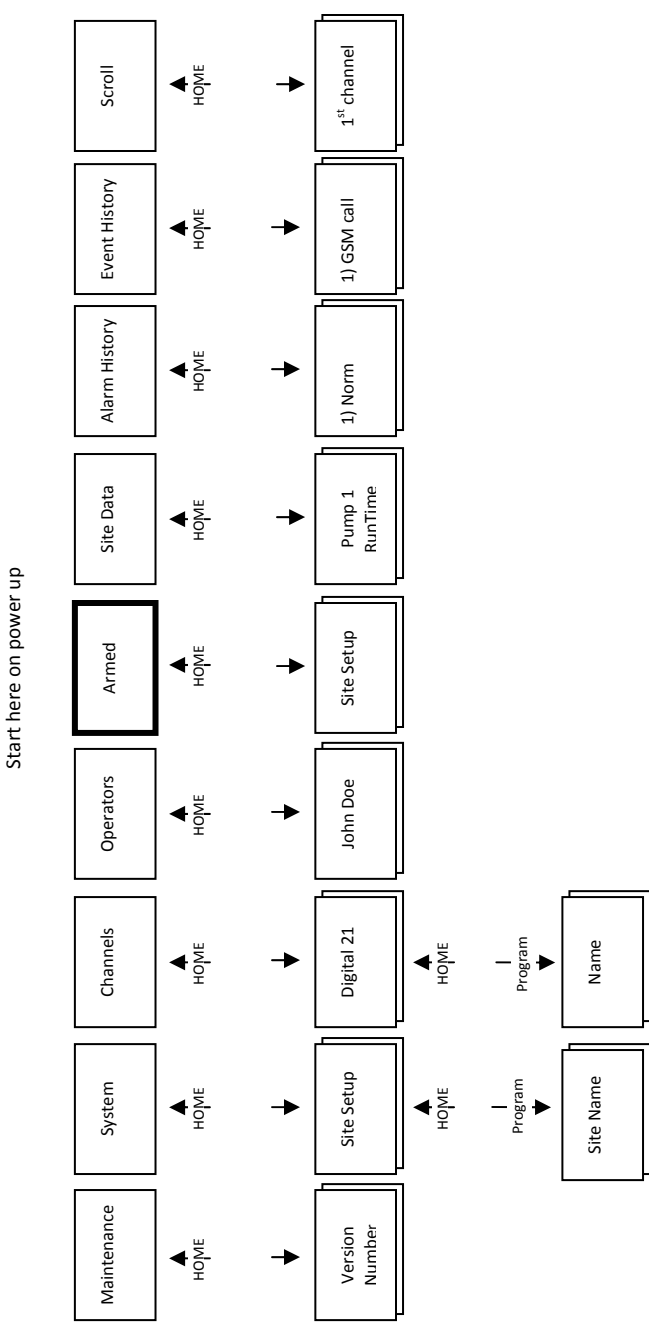

11

*3.2 Menu Structure* 

Top of Menu

Top of Menu

## **4 Operator Login/Logout**

To assist in keeping track of who and when personnel are on-site, the Scout provides an Operator Login/Logout screen. This not only provides validation of on-site visits, but can act as a lone-man or man-down system as well.

The Scout immediately reports both Login and Logout actions to the internet hostedservices.

To Login when arriving on site:

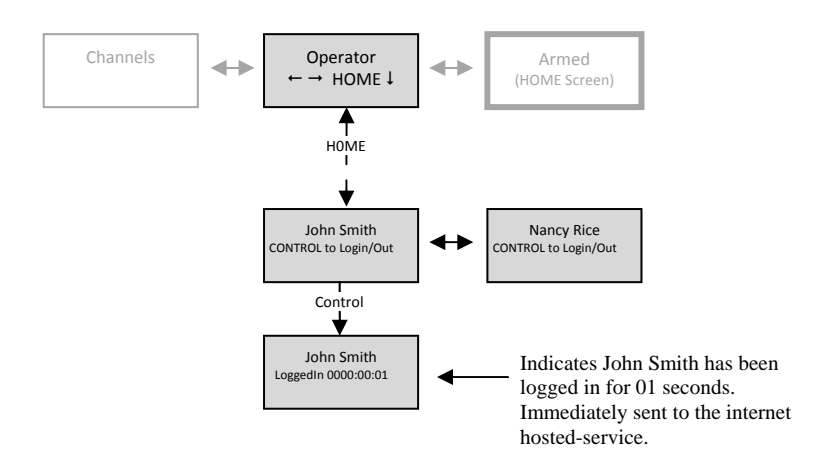

To Logout when leaving a site:

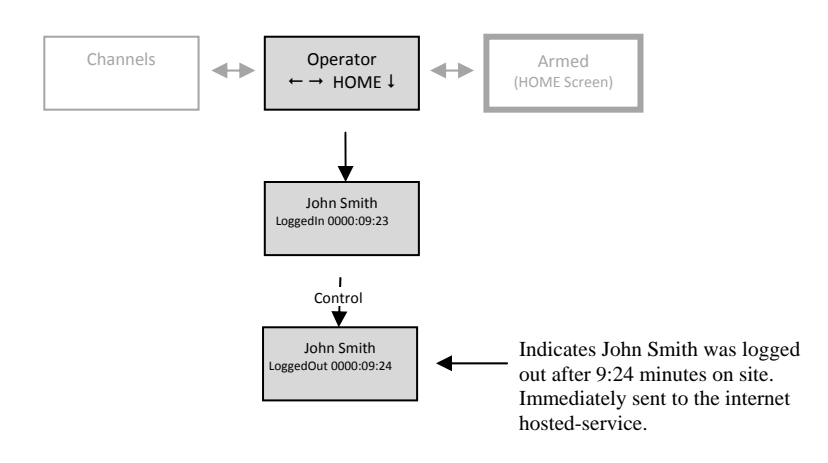

## **5 Viewing Channel Data**

There are two methods available to view channel data:

- Automatically using the Scrolling feature
- Manually selecting a desired channel

For each channel being viewed the current value is displayed first. To view more detailed information about a channel, press the DOWN arrow  $(1)$  key.

The following shows the type of information available for each channel type that can be accessed by repeatedly pressing the DOWN arrow once viewing the desired channel. The DOWN arrow can also be used from the Scrolling screen to view more detailed information.

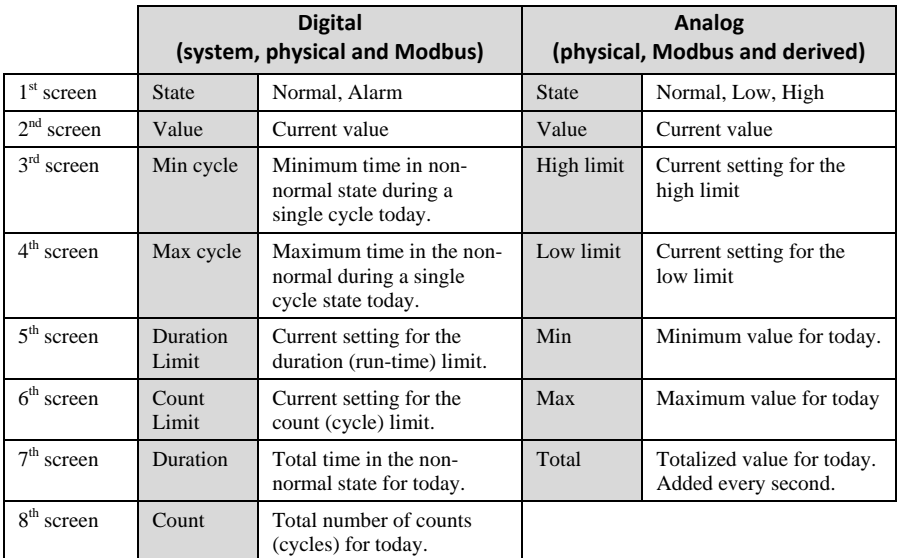

Continuing to press the DOWN arrow cycles the screen back to the top of the list of detail.

### *Scout User's Manual*

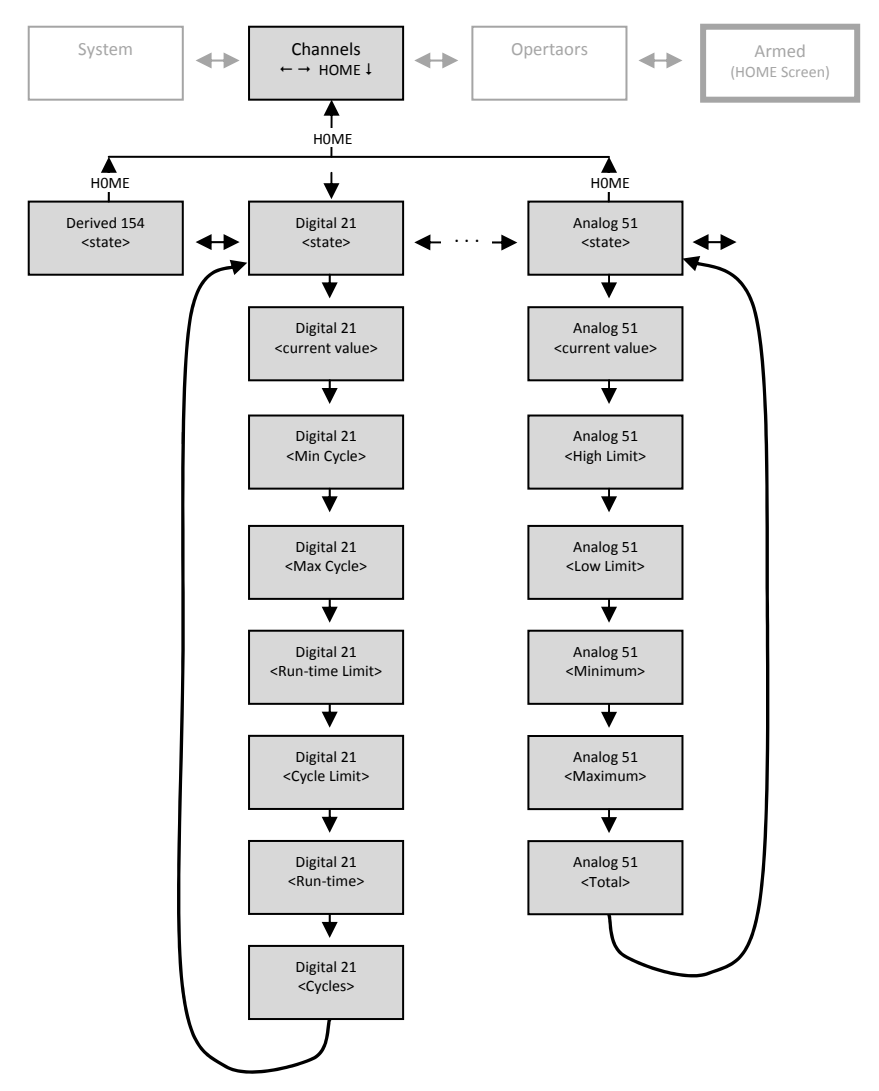

## **6 Viewing Alarms and GSM status**

To View Alarms and GSM status, from the HOME (Armed/Disarmed) screen, press the ENTER key.

When Alarms are active, the HOME screen displays **Alms** in the bottom right-hand corner of the screen. To view active alarms, press the ENTER key. To view additional details about the alarm, continue to press the DOWN arrow  $(1)$  key.

Press the HOME key to move back up the menus, or the UP/DOWN arrow  $(1\downarrow)$  keys to move between detail screens.

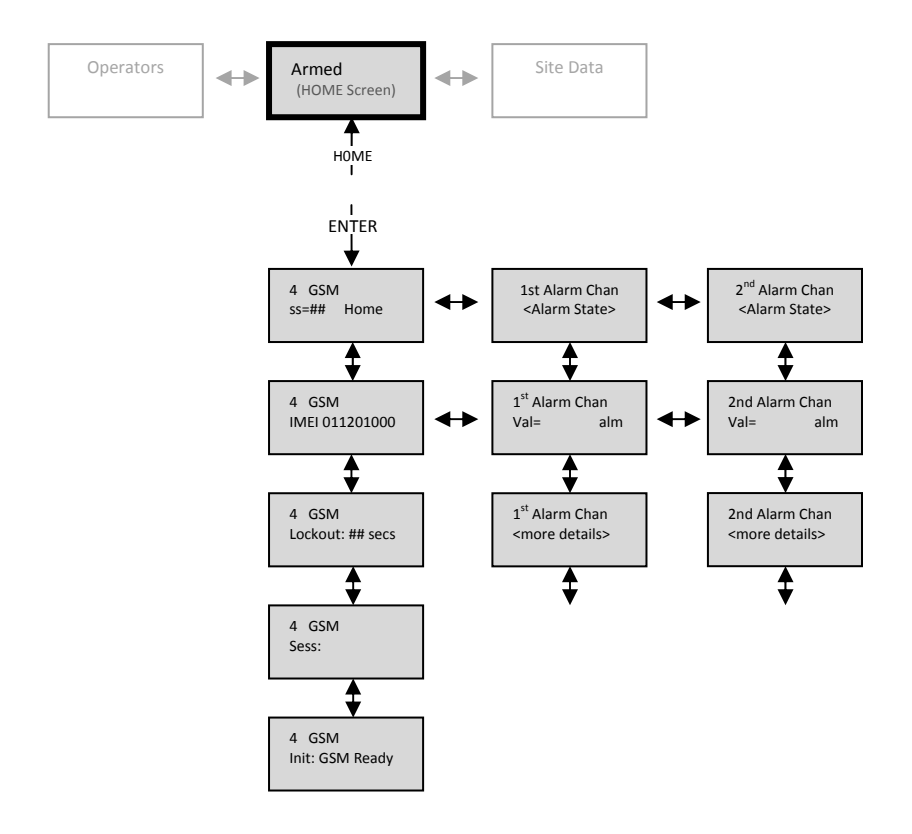

### Alarm conditions include:

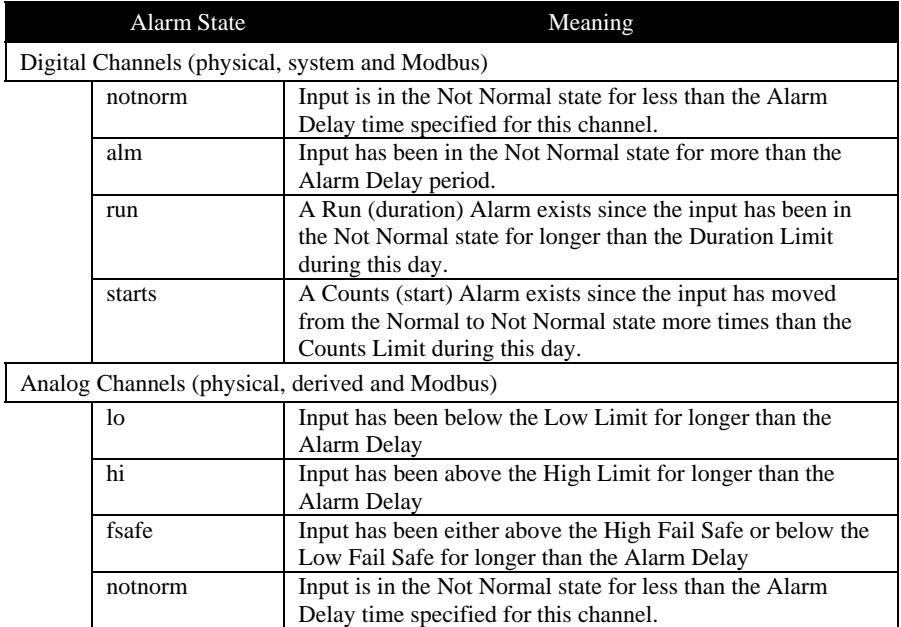

## **7 Viewing the HOME Screen**

The HOME screen is reached anytime by pressing the HOME key repeatedly, or upon power up.

The HOME screen displays the current state (armed or disarmed), any alarms that are active and the state of the serial port communications.

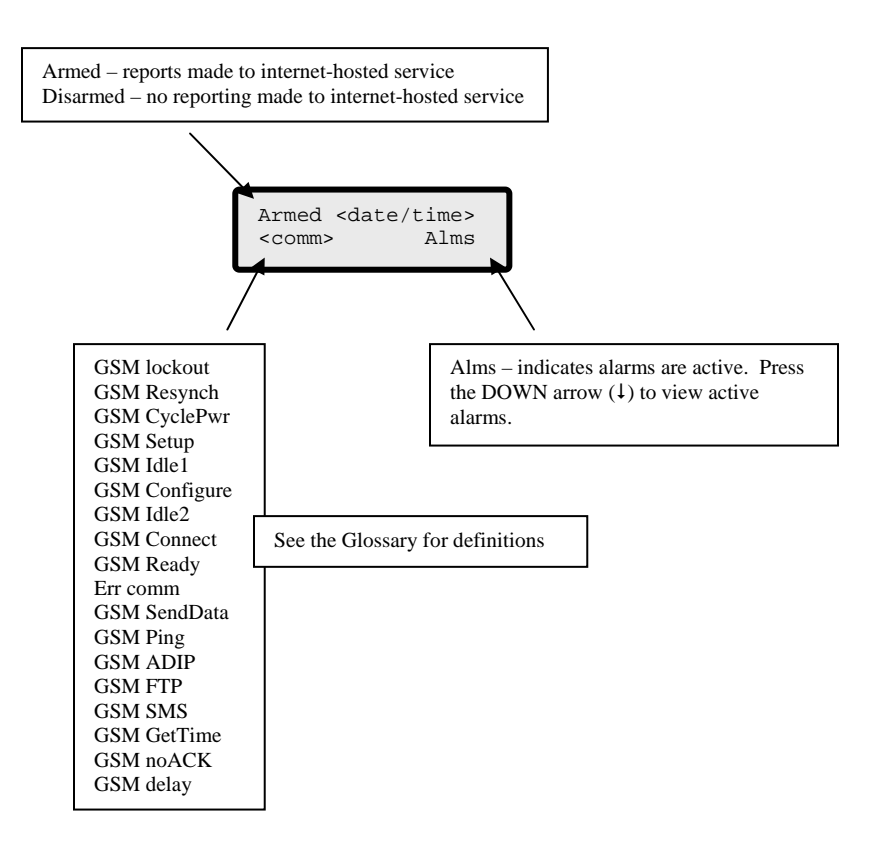

## **8 Armed and Disarmed**

The Scout can be manually Disarmed to prohibit reports to internet hosted-services and prohibit controls from being activated.

When the Scout is Armed, all channels are monitored, compared to any user-defined limits and if violated a report is immediately sent to the internet hosted-services for alarm notification reporting.

If the Scout is left Disarmed, it will automatically switch back to being Armed after 60 minutes.

The following table shows which operations are suspended when the Scout is Disarmed.

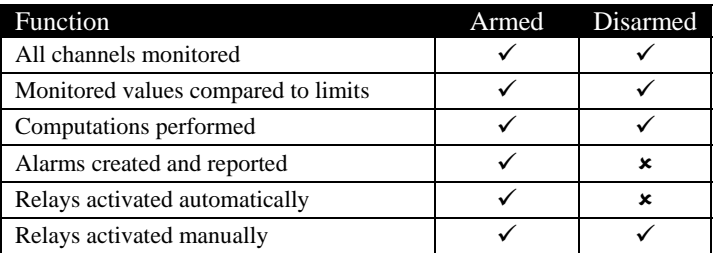

To toggle between the Scout being Armed and Disarmed, press the Arm/Dis key. The HOME screen changes as shown.

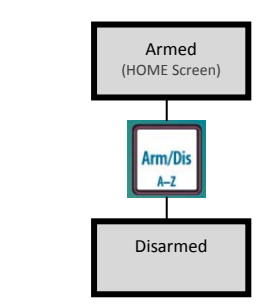

## **9 User-defined keys**

f1  $\parallel$  f2  $\parallel$  f3 The Scout has three (3) user-defined function keys,  $\Box$   $\Box$  that are configurable by the user as "quick-access" to any desired screen. The keys are programmed much like buttons on car radios, when the desired screen is being displayed, press and hold the desired f-key for several seconds.

To use the f-key, press it anytime to move directly to the screen programmed.

For example, if John Smith was the 3<sup>rd</sup> person on the Operator list, he could program f3 to immediately bring up the screen for him to Login.

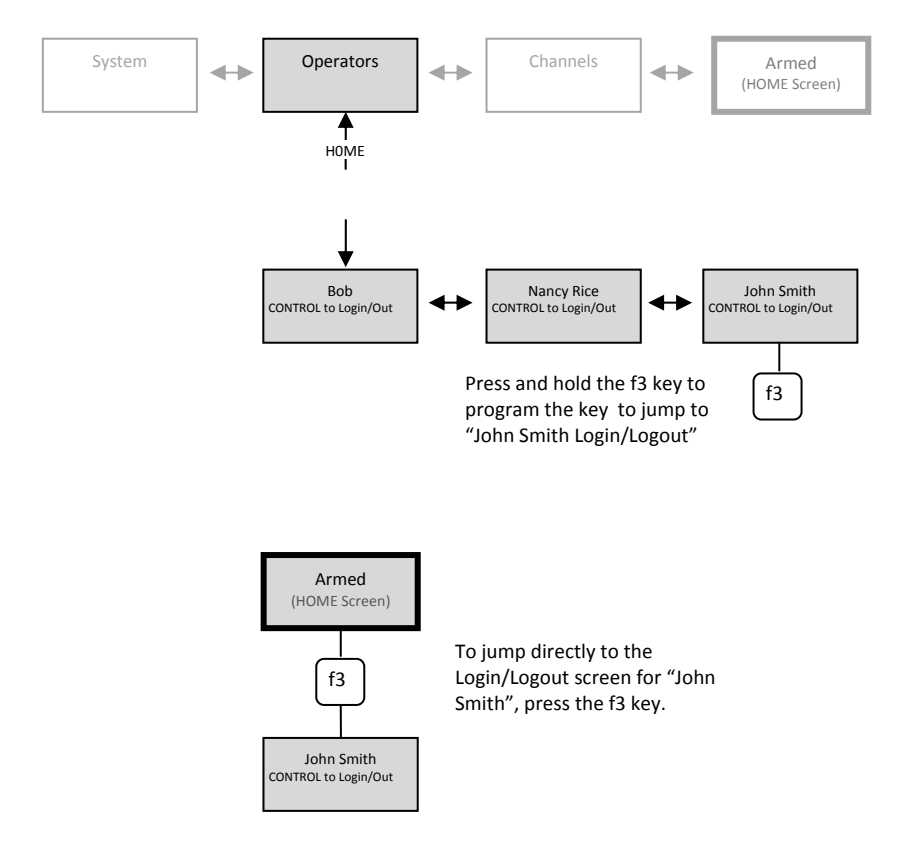

## **10 Viewing Alarm History**

The Scout stores the last 80 alarms that occurred in a local non-volatile log that can be viewed via the Alarm History display.

The Alarm History contains all alarm and return to normal events. This allows the operator an easy method to view the history of recent alarms to assist in determining station operation.

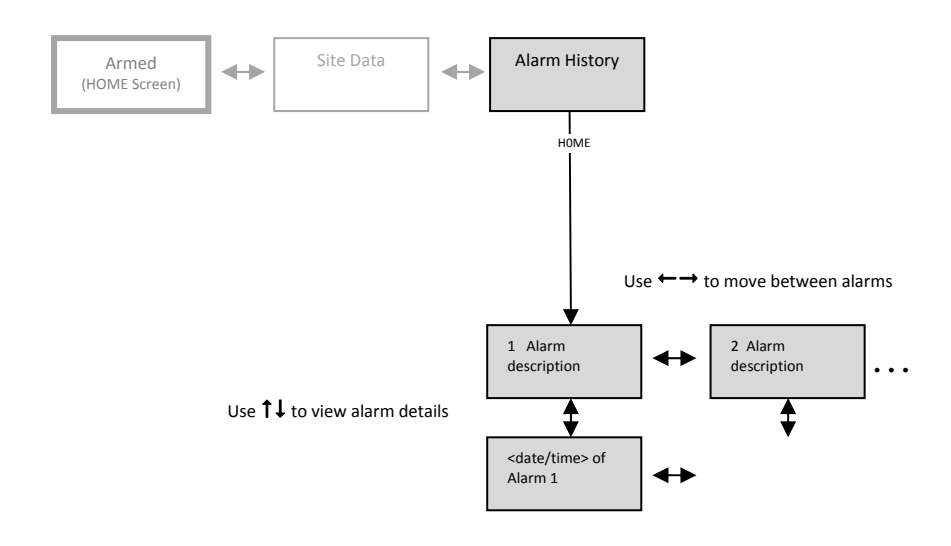

## **11 Viewing Event History**

The Scout stores the last 200 events that occurred in a local non-volatile log that can be viewed via the Event History display.

The Event History contains details on GSM communication, power up and down, and reasons for records being sent to the internet hosted-services.

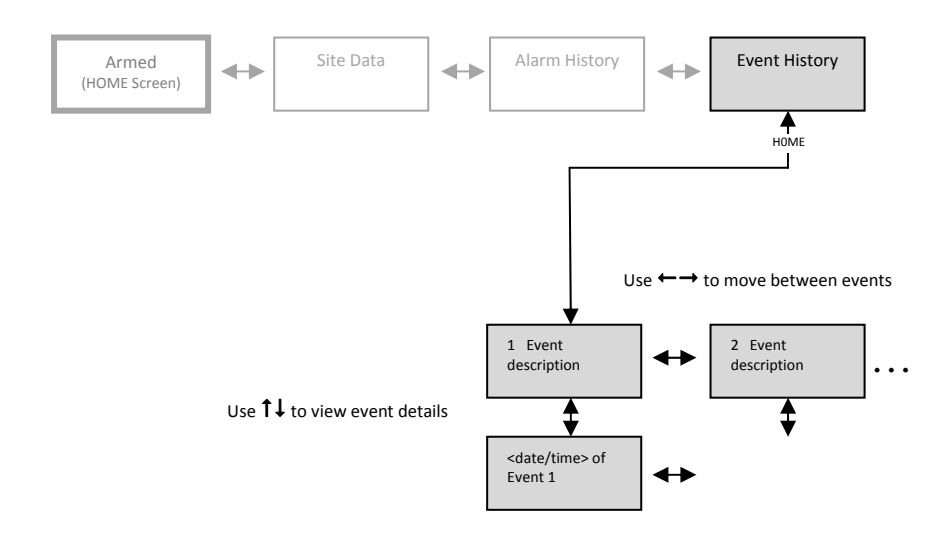

## **12 Scrolling Channel Status**

The Scout has a Scrolling Channel Status screen feature that allows the user to select any channels to be automatically cycled providing the viewer with a quick method to view the status of channels without having to select any functions.

Channels are selected to appear in the Scrolling Channel Status (Scrolling) screen when programming a Channel.

Once channels are selected and there has been no keypad presses for 2 minutes, the Scout will automatically start displaying the current status of each channel in order.

### *12.1 Program a channel to be included in the Scrolling screens*

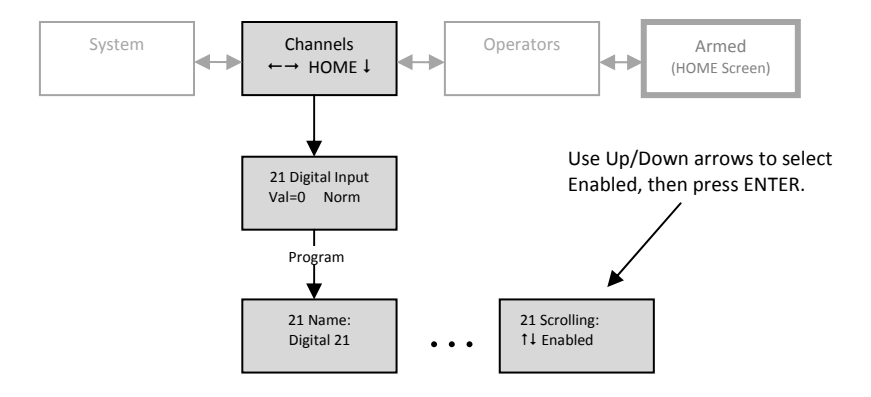

### *12.2 Scrolled Channels*

After 2 minutes on the HOME screen without any key pressed, the Scrolling screen is automatically displayed.

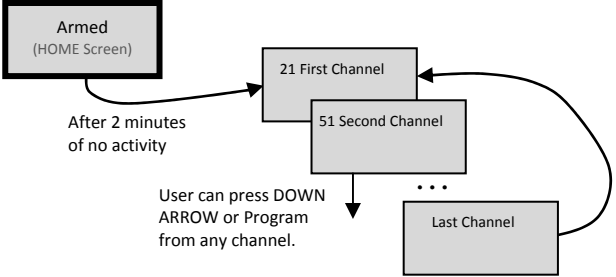

## **13 Manually Controlling Relays**

The Scout can control up to 8 Modbus Relays (coils). Once these channels (151-158) have been programmed these can be manually controlled by pressing the Control key while viewing the desired channel.

The channel can be viewed from either the Scroll display or from the Channels menu.

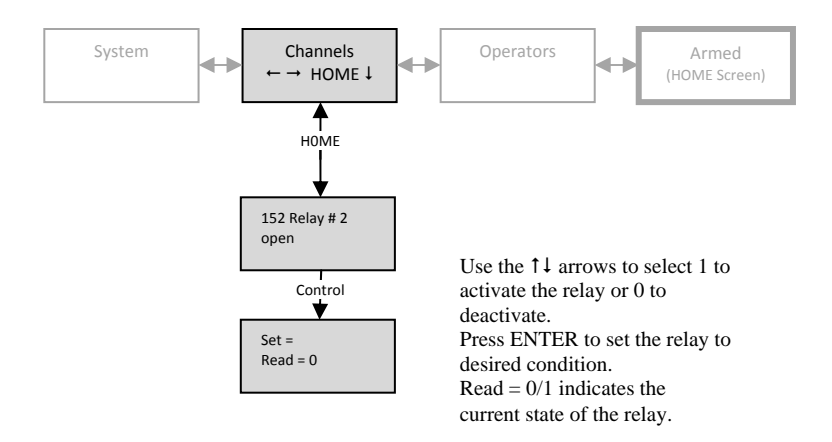

## **14 Programming from the keypad**

In addition to being programmable from the internet hosted-services system, the Scout can be programmed from the front panel by pressing the keypad to access the various portions of the system.

To enter into programming, move to the Menu option desired and press the Program key. For example, to program a channel,

- move to the Menu option "Channels",
- press the DOWN arrow  $(1)$  to move into the actual channels,
- use the LEFT  $(\leftarrow)$  and RIGHT  $(\rightarrow)$  arrow keys to select the desired channel,
- press the Program key to see the available program parameters.

### *14.1 How to Read the Program Screen*

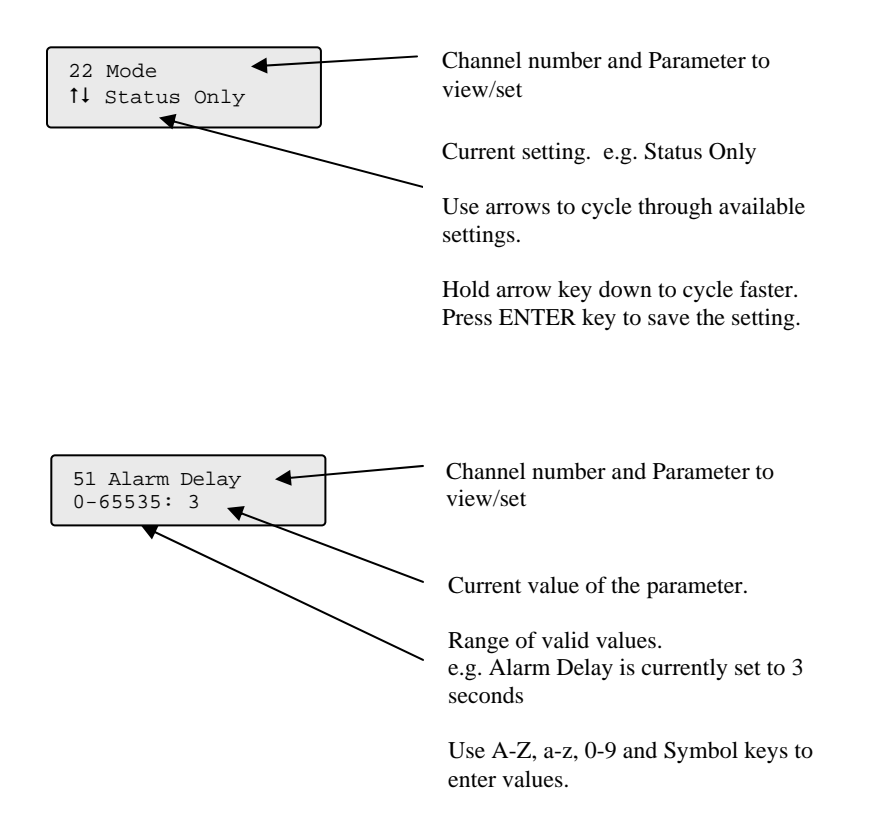

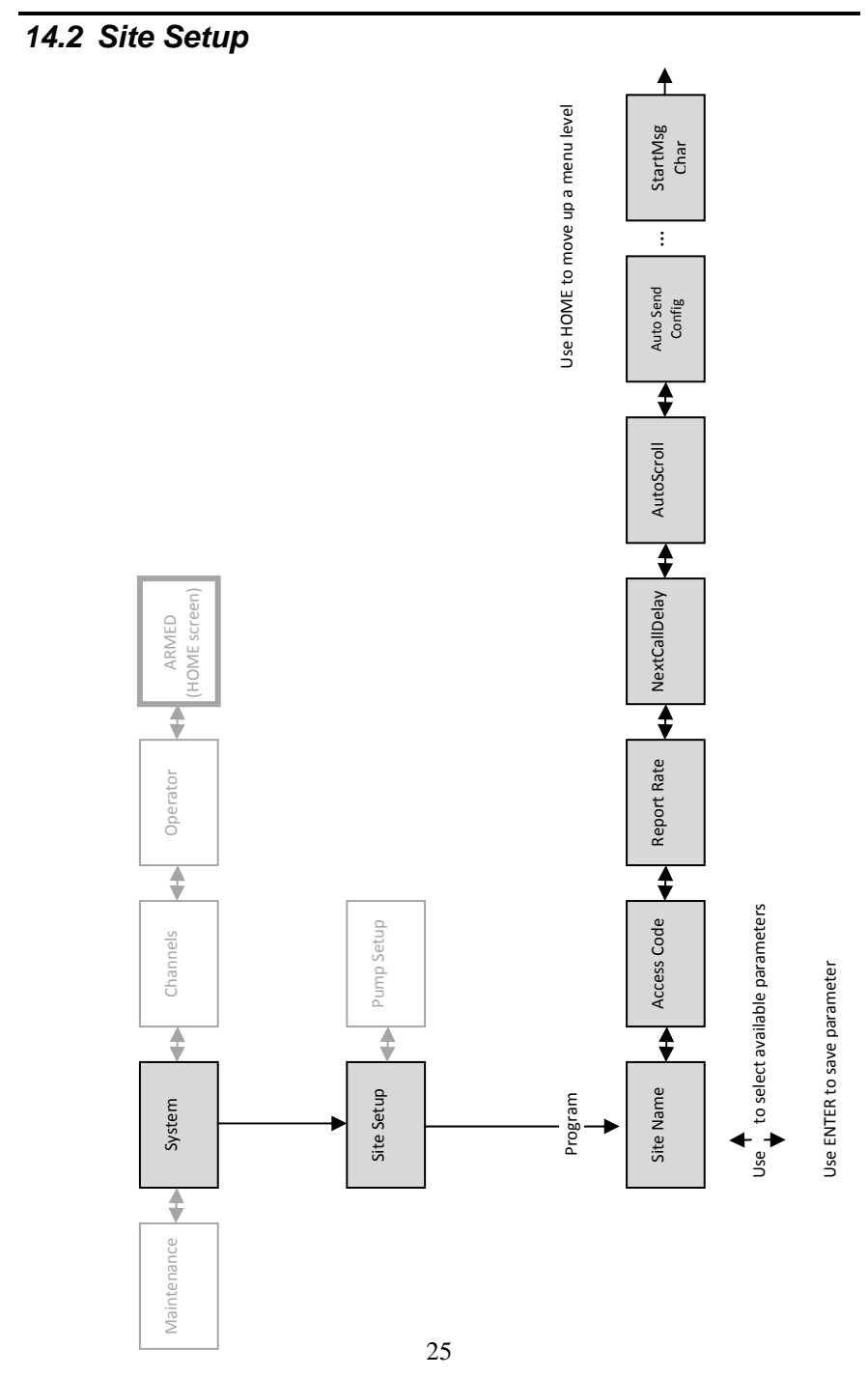

The Site Setup section allows the user to program the following:

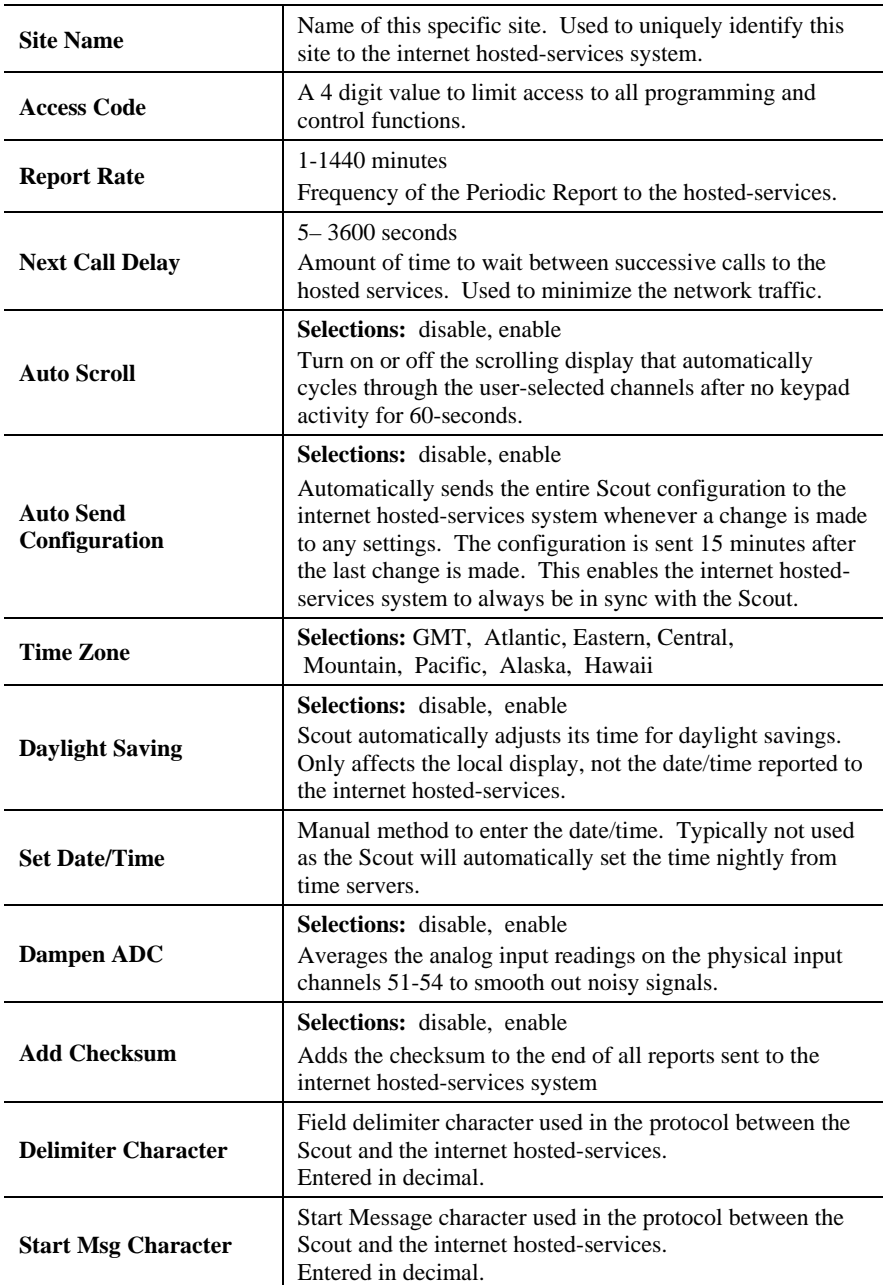

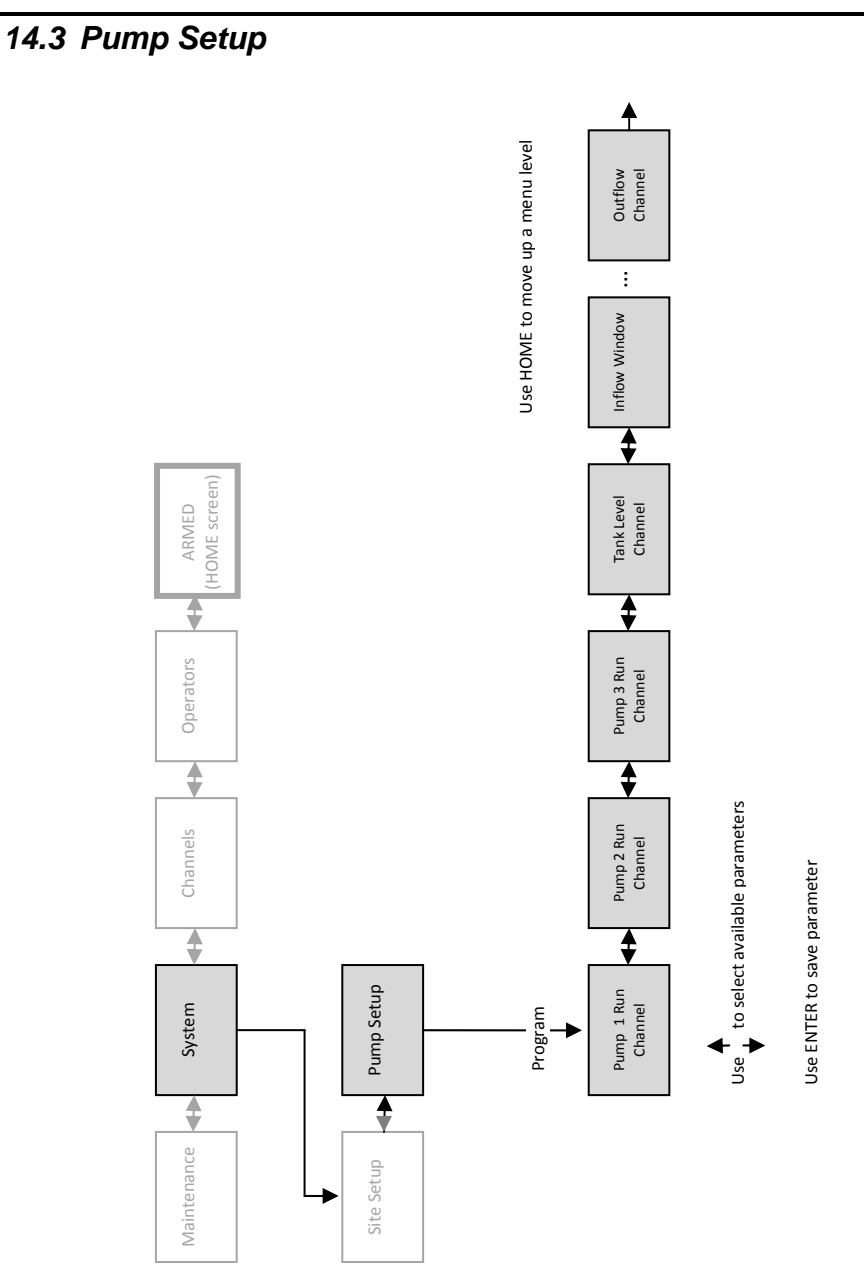

### *14.3.1 Pump Parameters*

For the Scout to compute volumetric inflow and outflow, the Pump Setup must be configured.

The Pump Setup section allows the user to program the following:

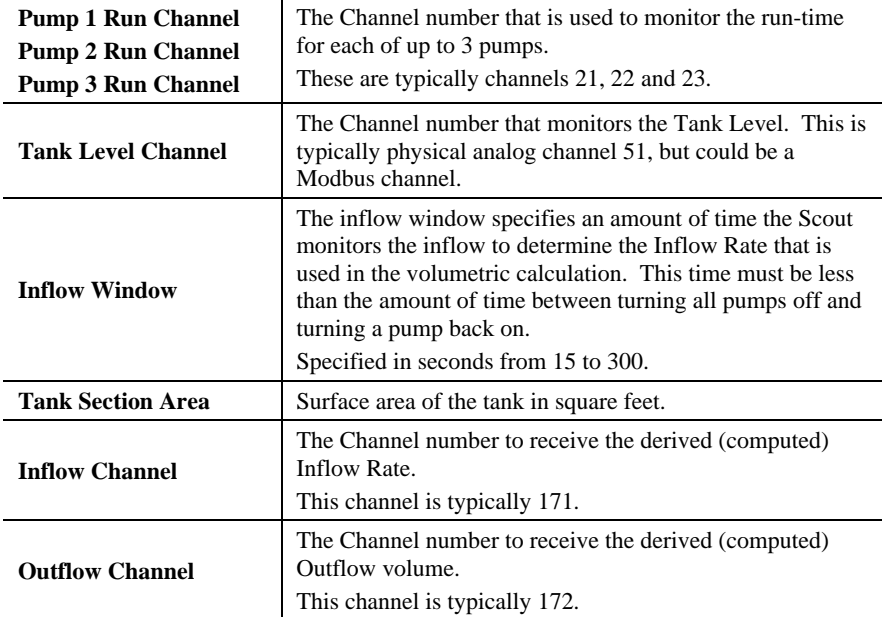

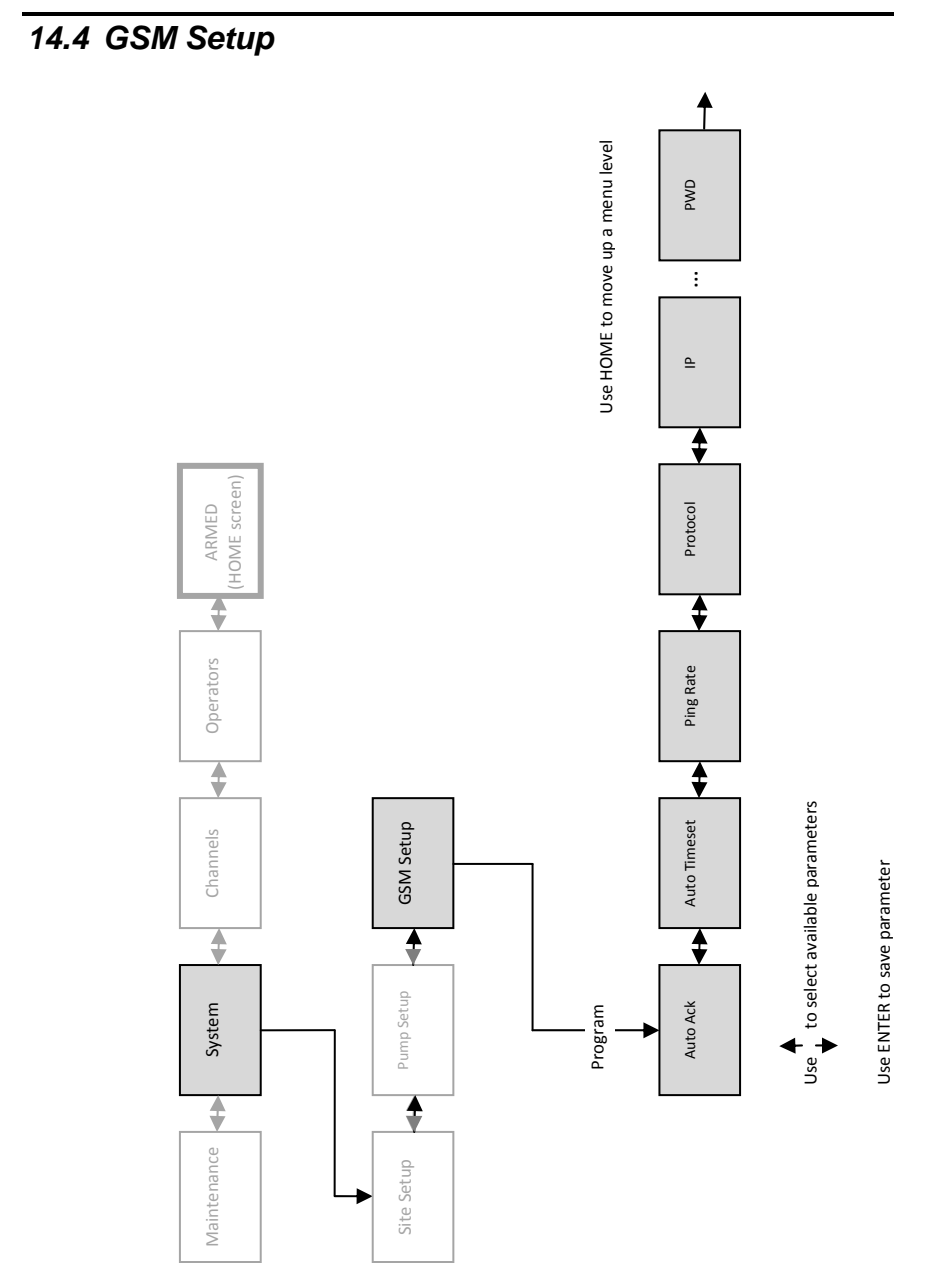

### *14.4.1 GSM Parameters*

The GSM Setup configures communication from the Scout to the internet hosted-services via the GSM network.

The GSM Setup section allows the user to program the following:

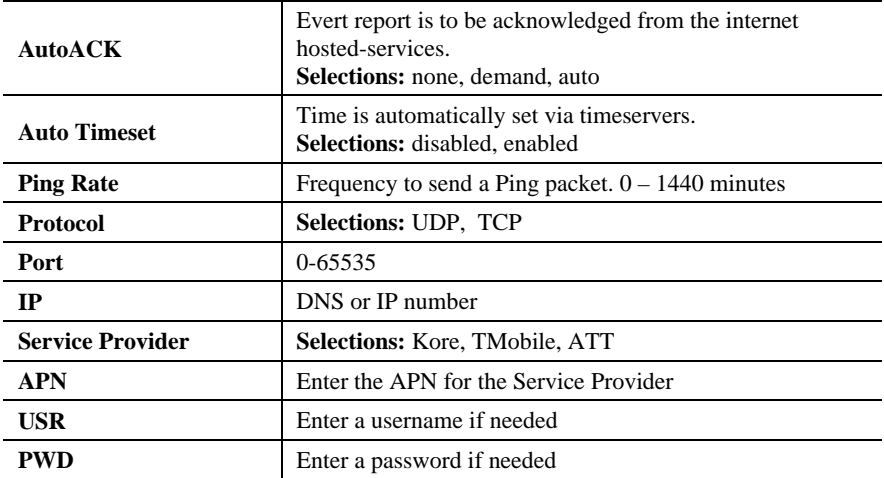

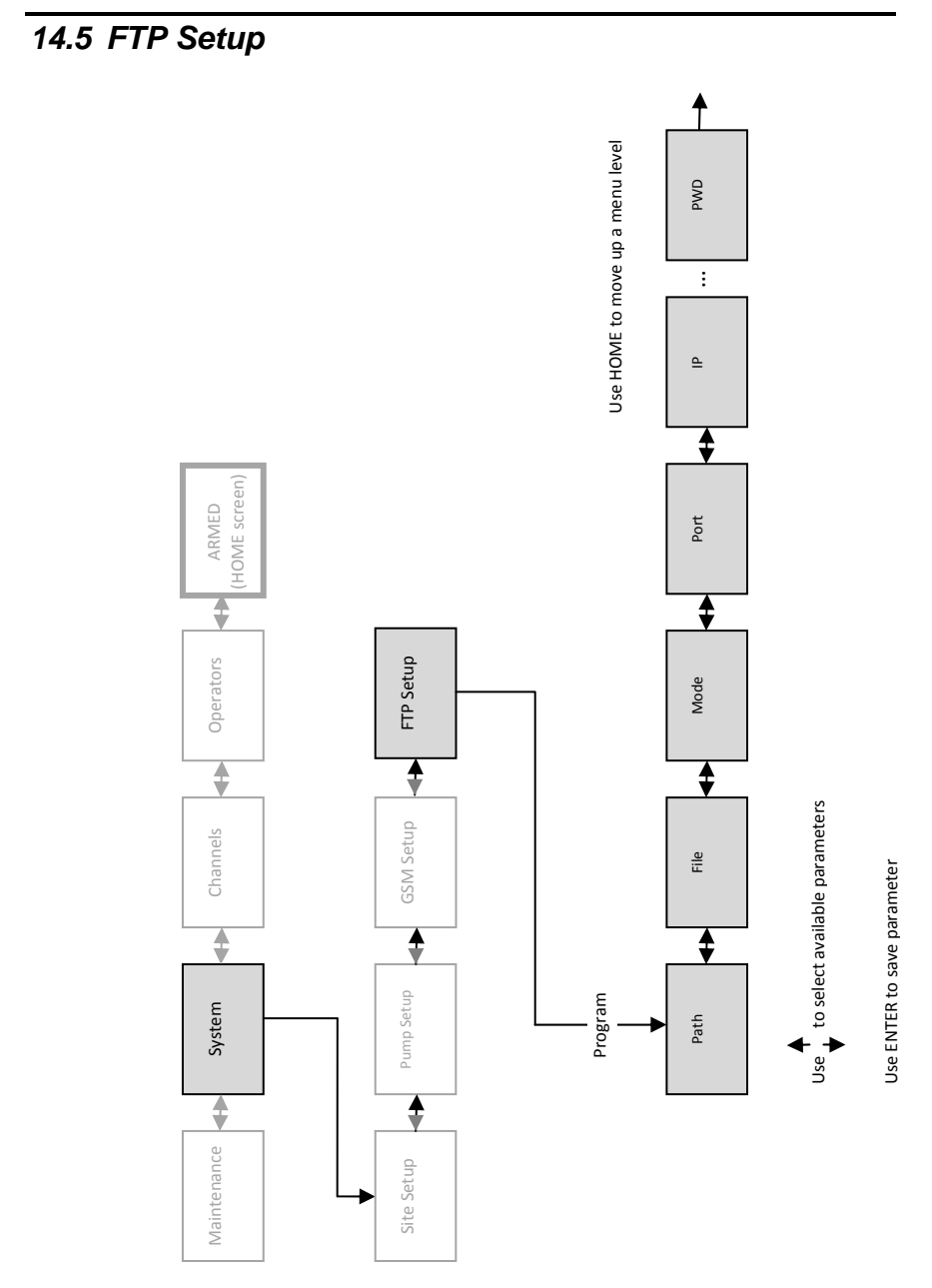

### *14.5.1 FTP Parameters*

The FTP Setup configures the Scout to send and receive files via FTP.

The FTP Setup section allows the user to program the following:

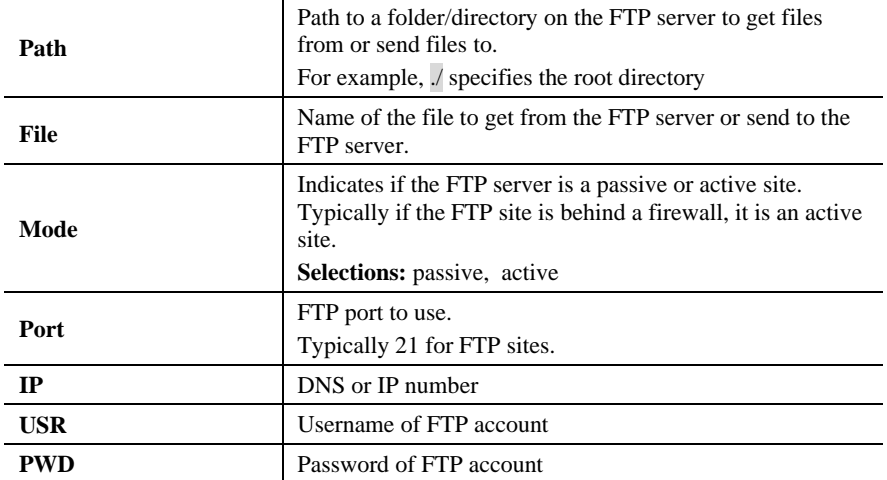
#### *14.6 Serial ports 1 & 2 Setup*

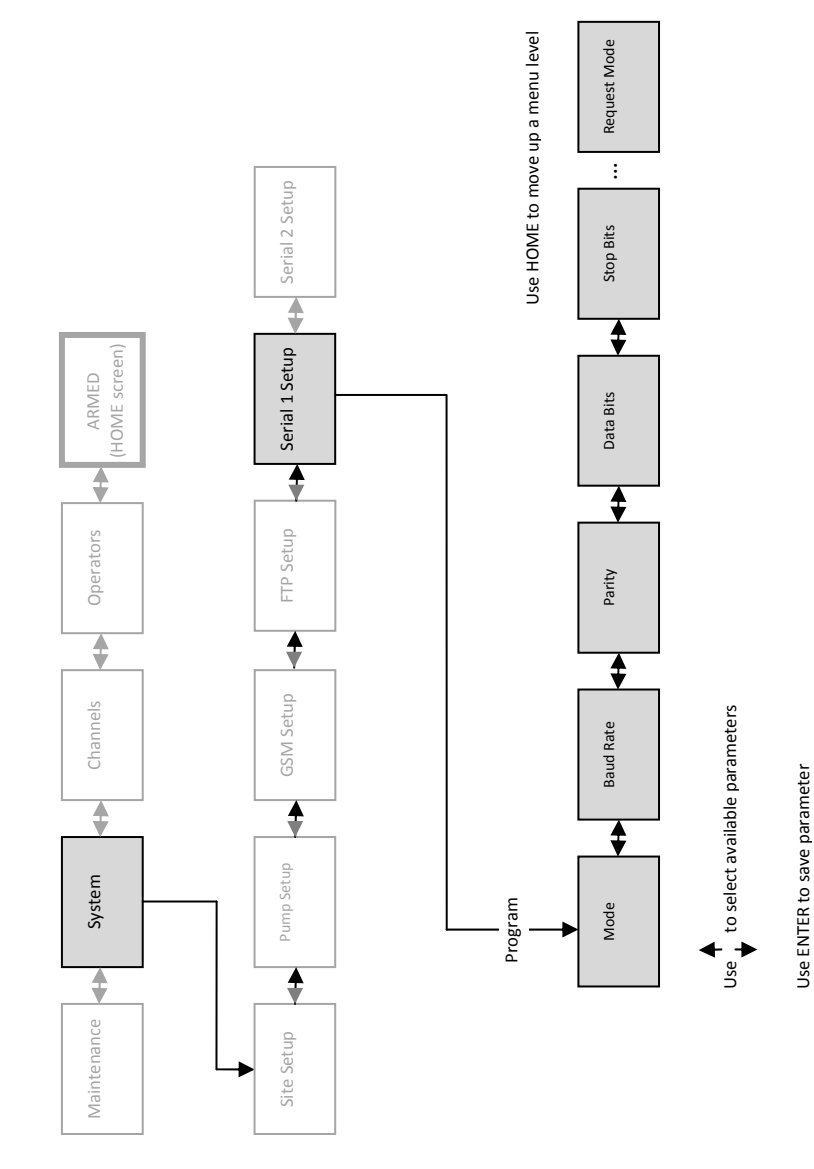

#### *14.6.1 Serial Port Parameters*

The Serial Port Setup configures the 2 serial ports of the Scout for use as Modbus, GSM or Debug.

The Serial Port Setup section allows the user to program the following:

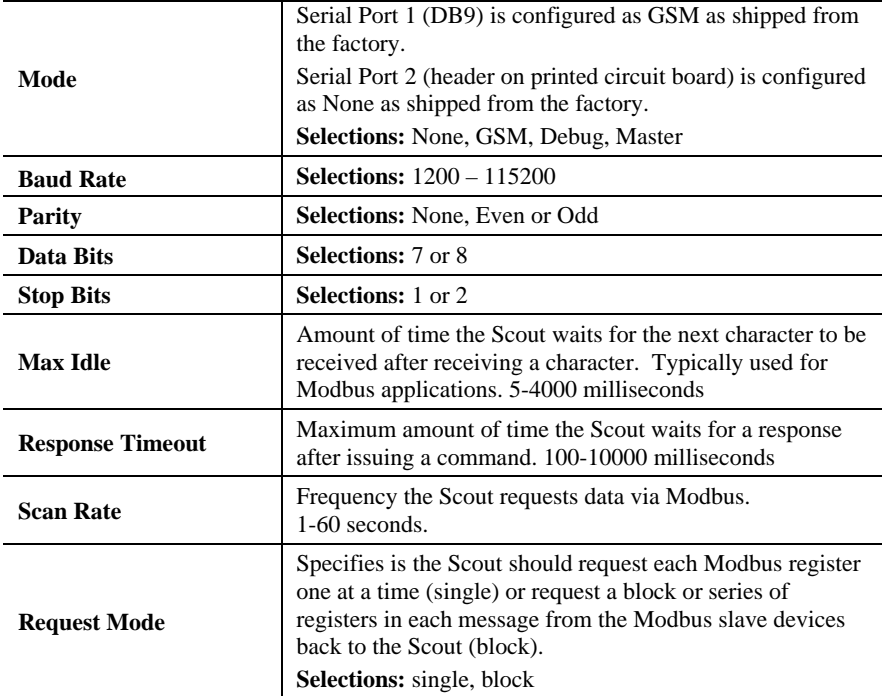

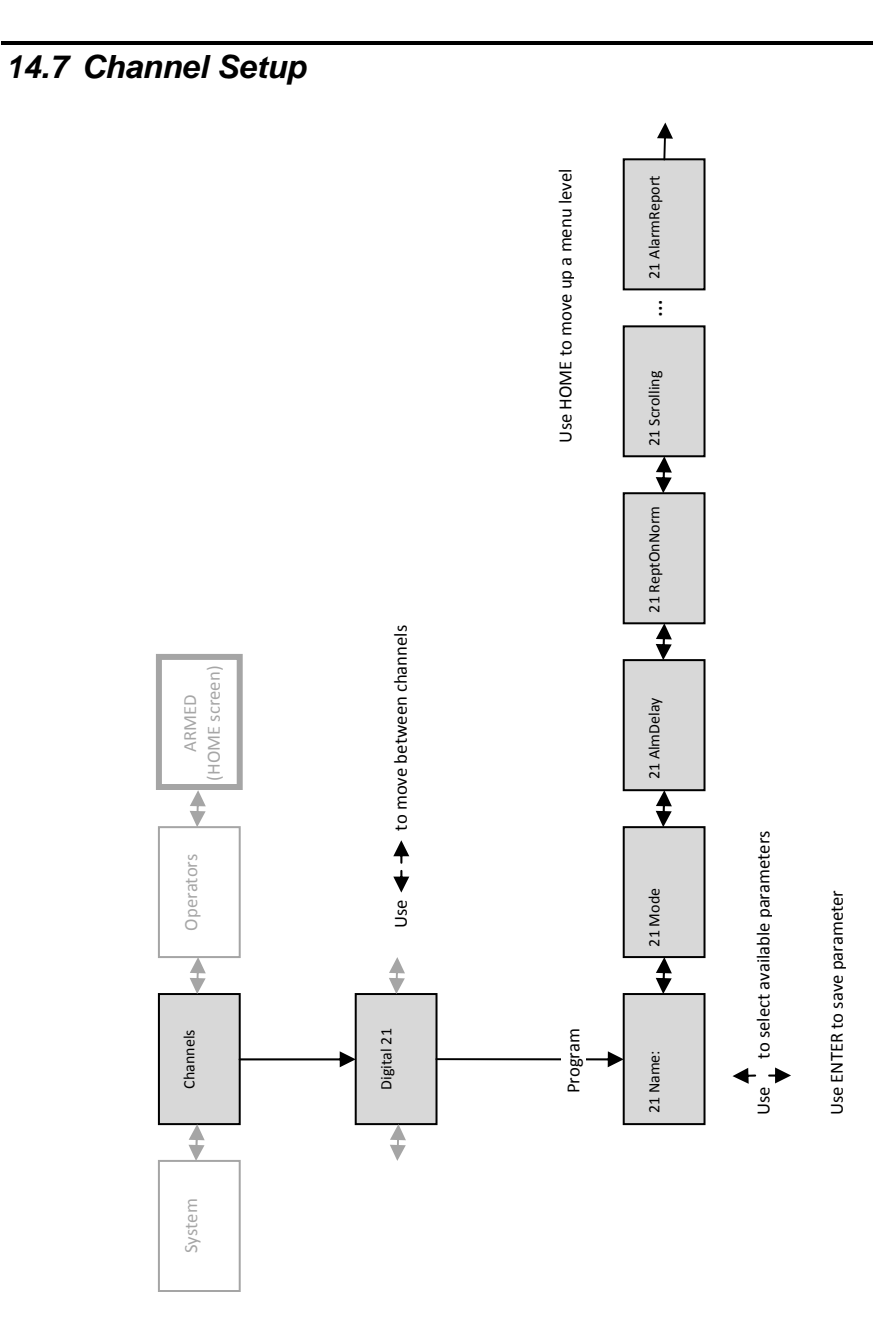

#### *14.7.1 System Channel Parameters*

The Channel Setup section allows the user to configure the following types of channels:

- Digital (physical) Analog (physical)
- Modbus digital input Modbus analog
- Modbus coil output Derived
- System
- 
- 
- 

The Channel Setup section allows the user to program the following:

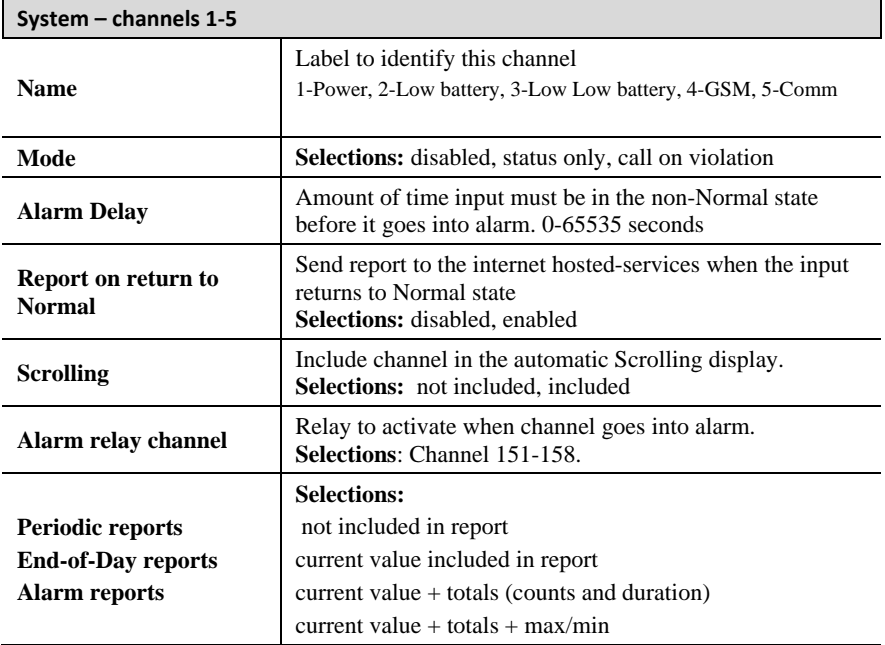

Ŧ.

 $\mathbf{r}$ 

## *14.7.2 Digital Input Parameters*

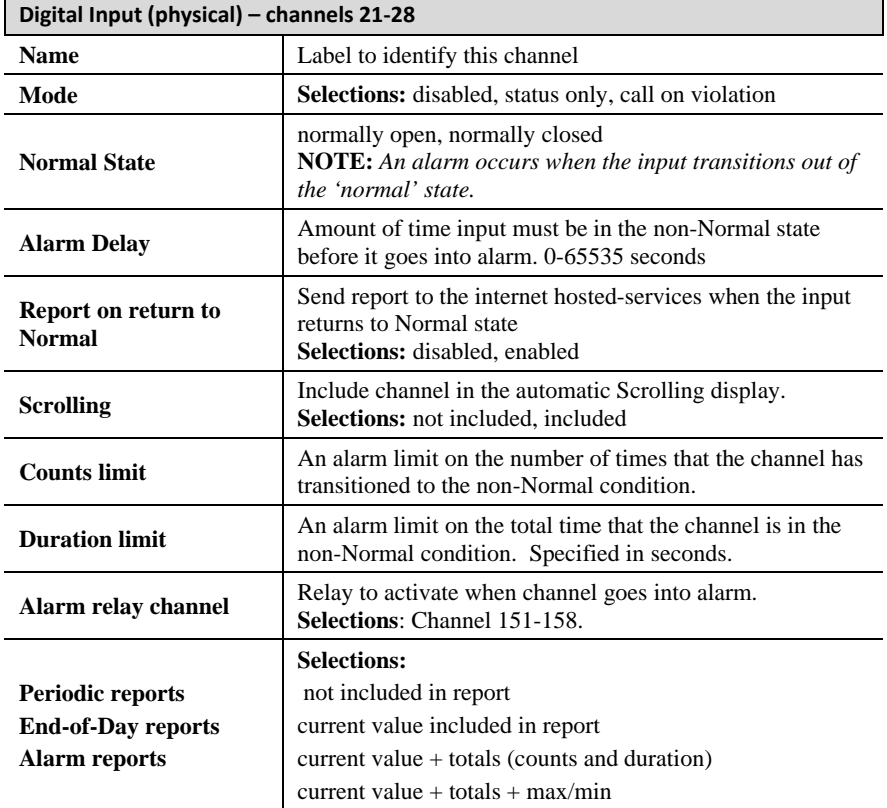

#### *14.7.3 Analog Input Parameters*

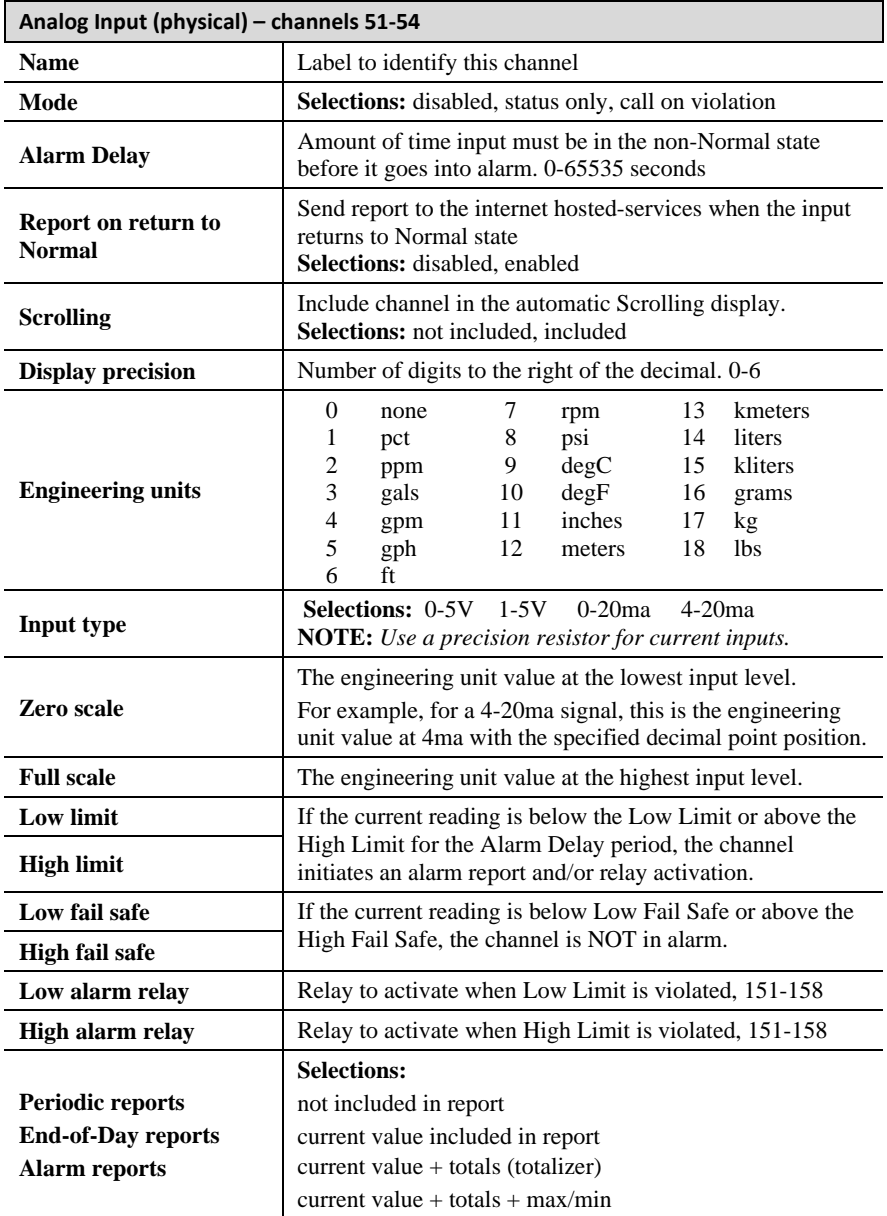

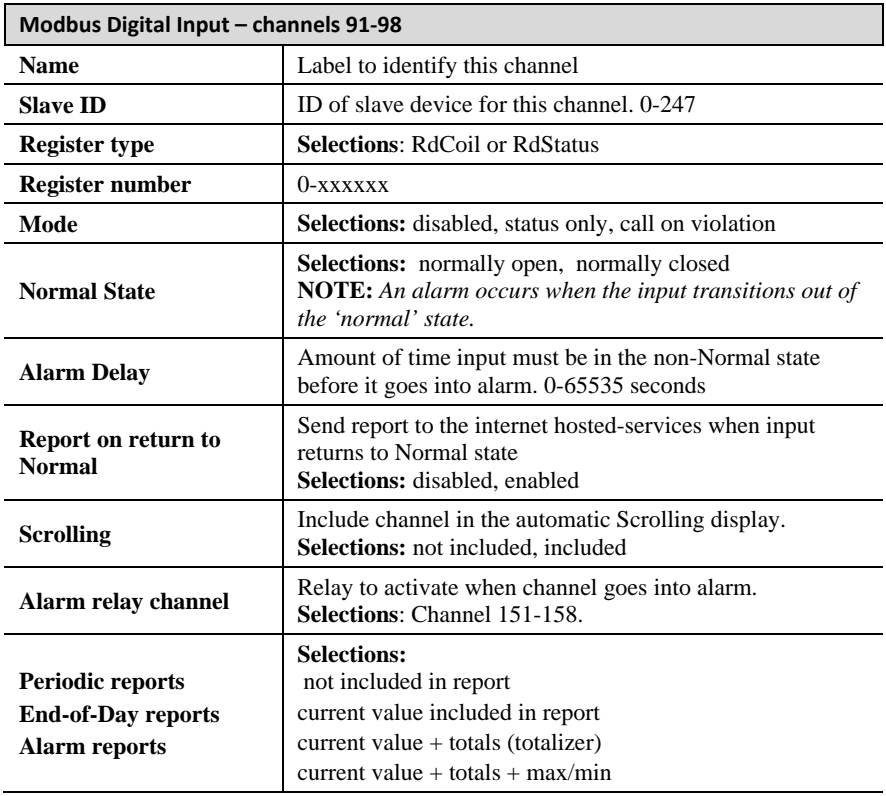

## *14.7.4 Modbus Digital Input Parameters*

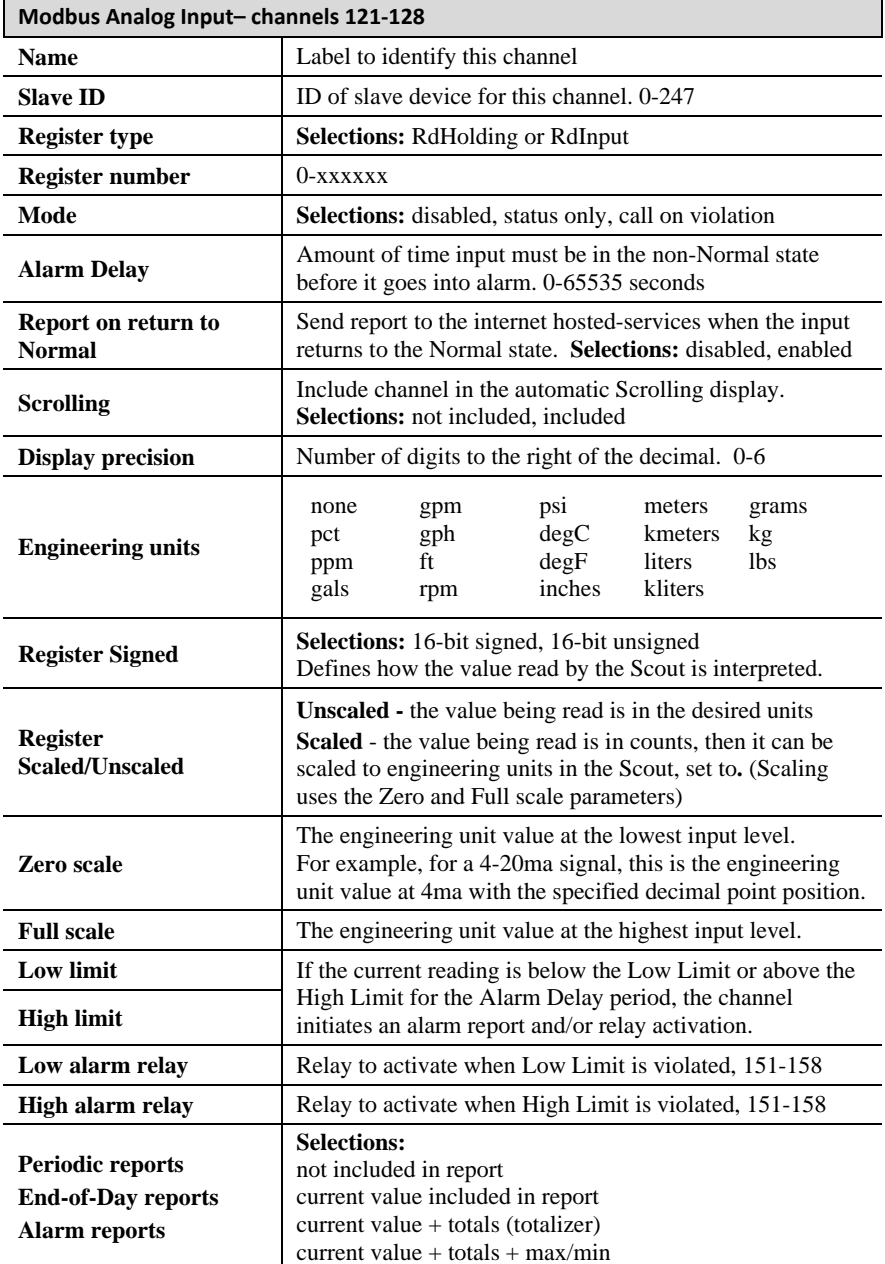

## *14.7.5 Modbus Analog Input Parameters*

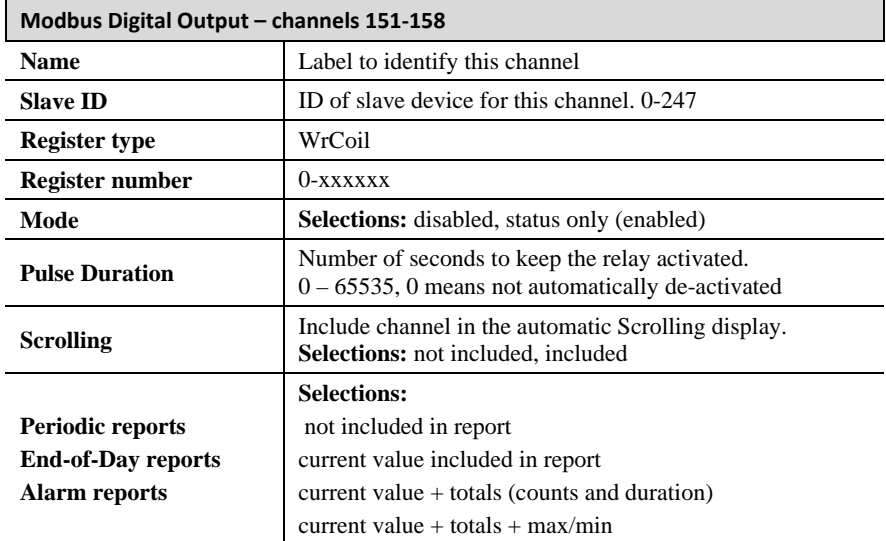

## *14.7.6 Modbus Digital Output Parameters*

## *14.7.7 Derived Analog Parameters*

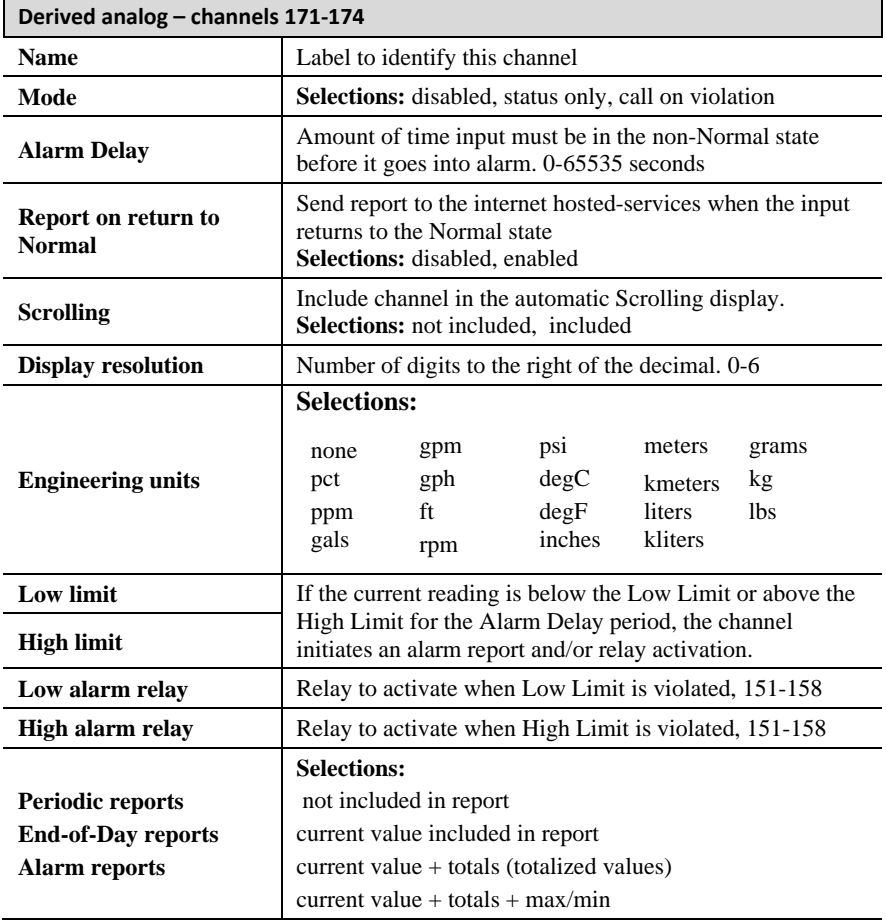

# **15 Receiving SMS commands**

#### *15.1 Overview*

The Scout can receive and act on SMS commands to perform several functions. SMS commands are rarely used as the internet hosted-services system allows for all of these operations. However, if the user does not have access to the internet, issuing these commands via a cell-phone can prove to be very useful.

## *15.2 SMS Commands*

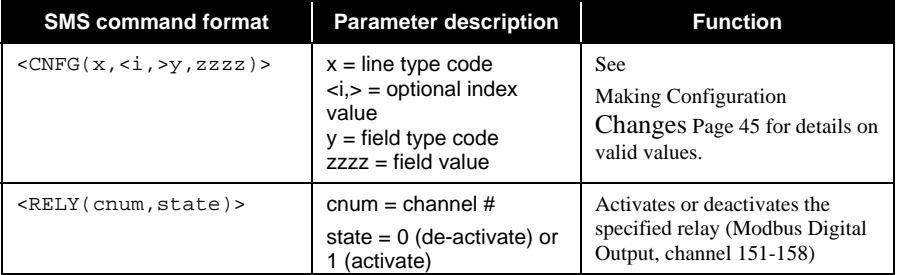

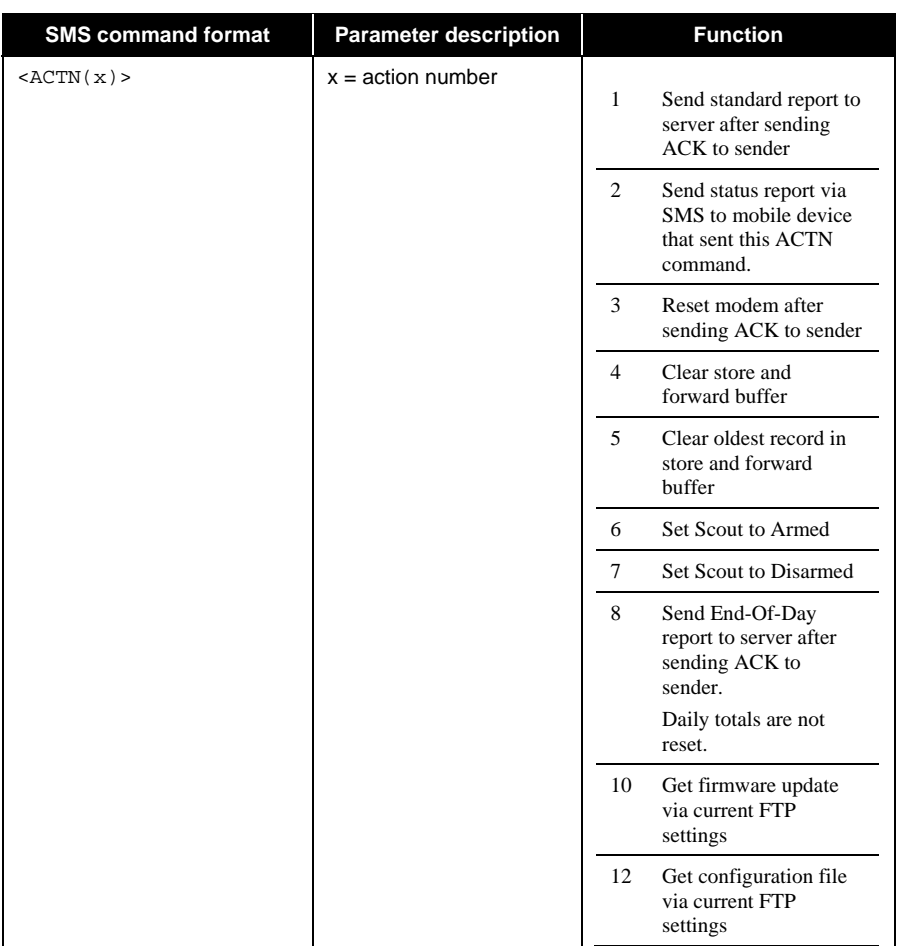

## *15.3 Making Configuration Changes*

Configuration changes are performed by entering a Configuration Line either through the Debug port, via SMS or through an always-on over-the-air (OTA) connection.

Any configuration changes made are stored in non-volatile memory.

The format for the Configuration Line is the same regardless of the method being used.

#### **The Configuration Line format via the Debug Menu is:**

x,<i,>y,zzzz,y,zzzz,y,zzzz<CR><LF>

Example, setting analog channel 51, low limit=4.0 high limit=21.2: 9,51,15,4.0,16,21.2<CR><LF>

#### **The Configuration Line format via SMS is:**

 $<$ cnfg(x, $<$ i, $>$ y,zzzz,y,zzzz,y,zzzz)

Example, setting analog channel 51, low limit=4.0 high limit=21.2: <cnfg(9,51,15,4.0,16,21.2)>

#### **The Configuration Line format via OTA is:**

&&|258,x,<i,>y,zzzz,y,zzzz,y,zzzz|<CR><LF>

Example, setting analog channel 51, low limit=4.0 high limit=21.2: &&|258,9,51,15,4.0,16,21.2|<cr><lf>

#### Where:

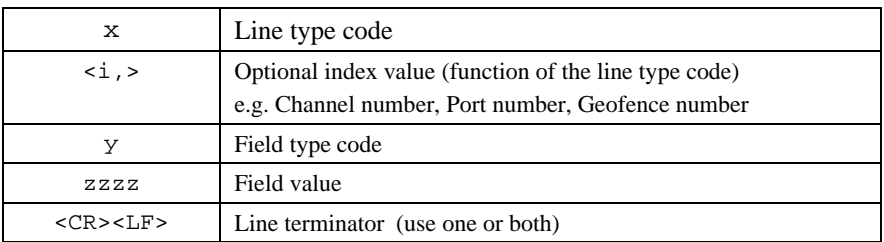

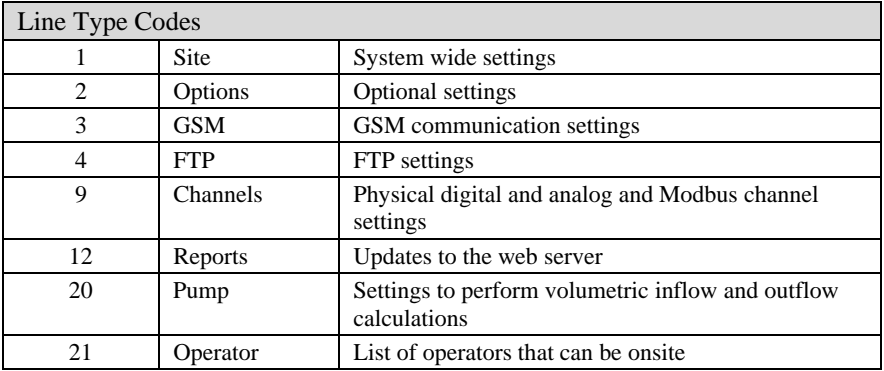

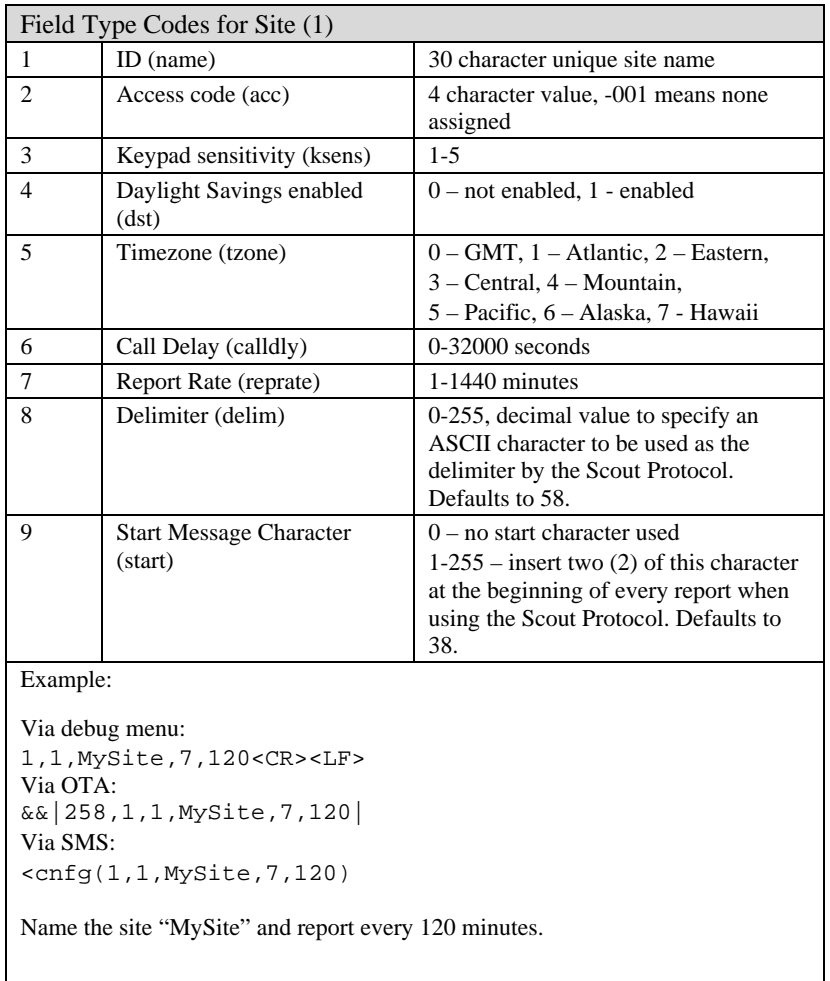

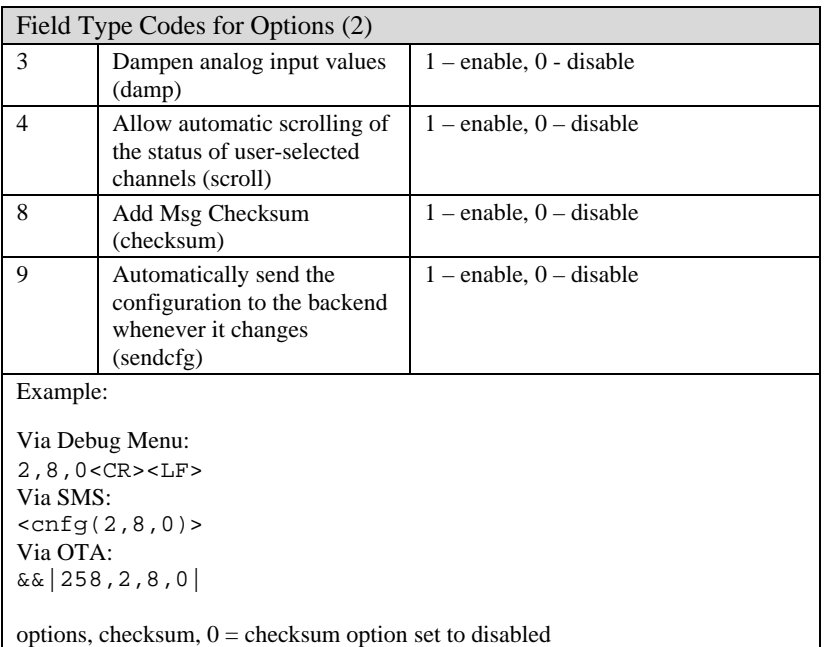

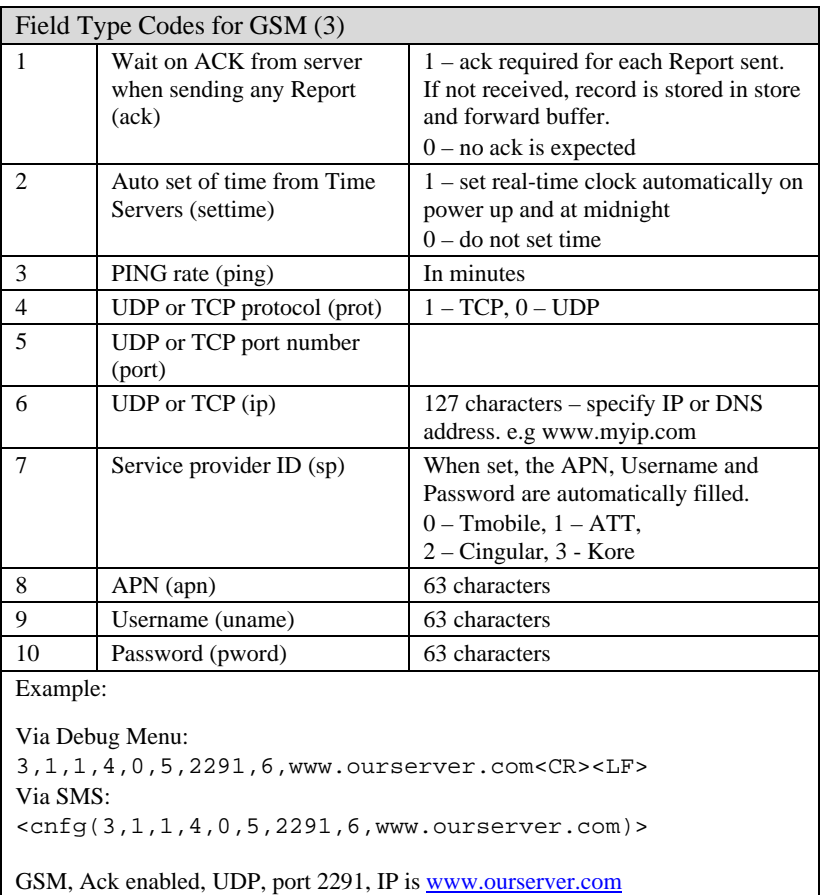

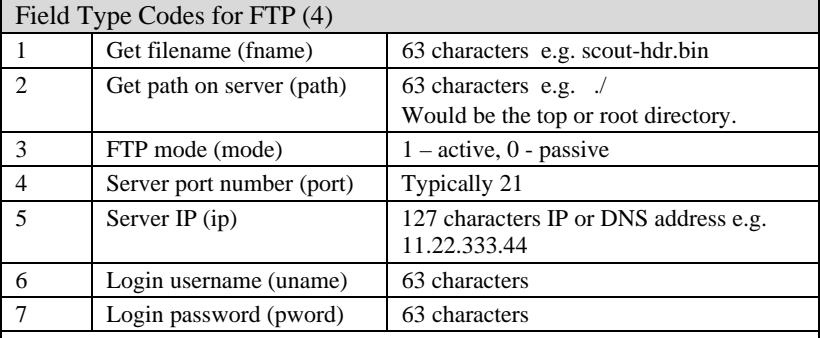

Example:

Via debug Menu:

4,1,new\_config.cfg,2,./liftstations/,

5,111.22.333.44,6,ftpuser,7,secret<CR><LF>

Settings to get a new configuration file "new\_config.cfg" from the folder ./liftstations on ftp server 111.22.333.44 using the specified username and password

**NOTE:** Once the port, IP, username and password have been sent, those parameters do not need to be sent again unless they need to change.

 $\overline{\phantom{a}}$ 

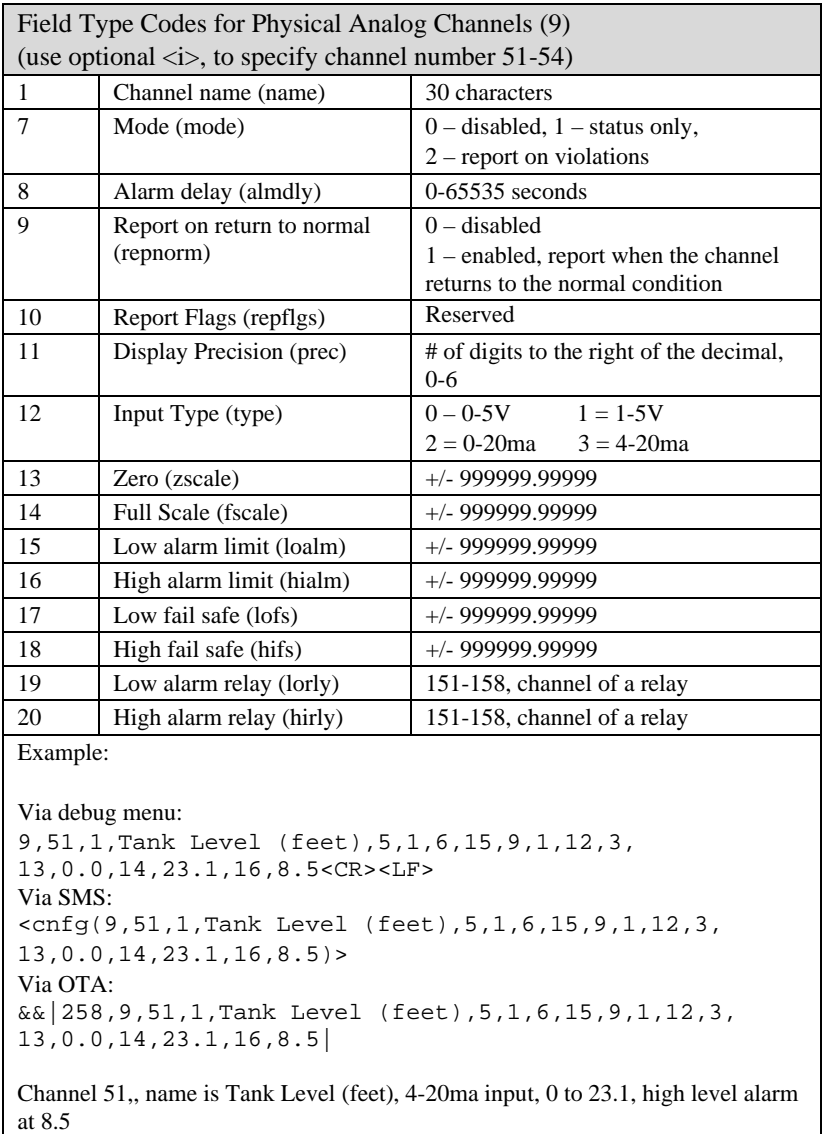

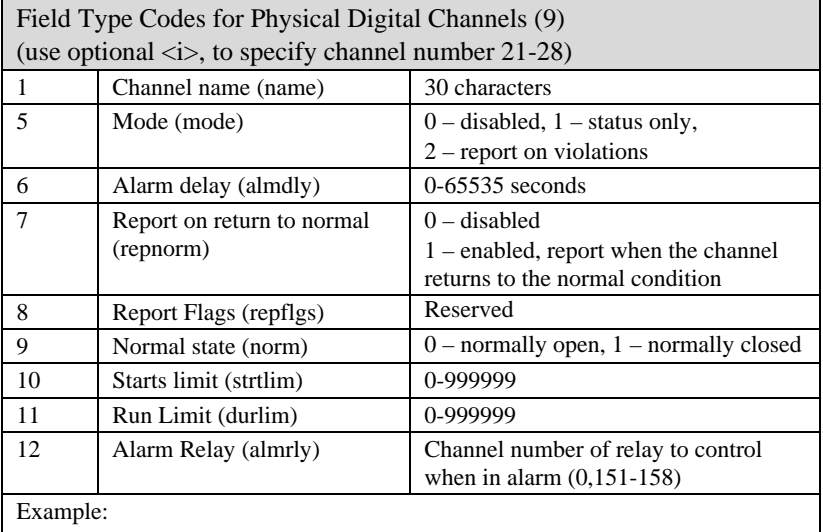

Via debug menu: 9,24,1,Pump 2 Fail,9,1,5,2,6,15<CR><LF> Via SMS: <cnfg(9,24,1,Pump 2 Fail,9,1,5,2,6,15)>

Channels 24, name is Pump 2 Fail, normally closed, report alarms, alarm delay is 15 seconds

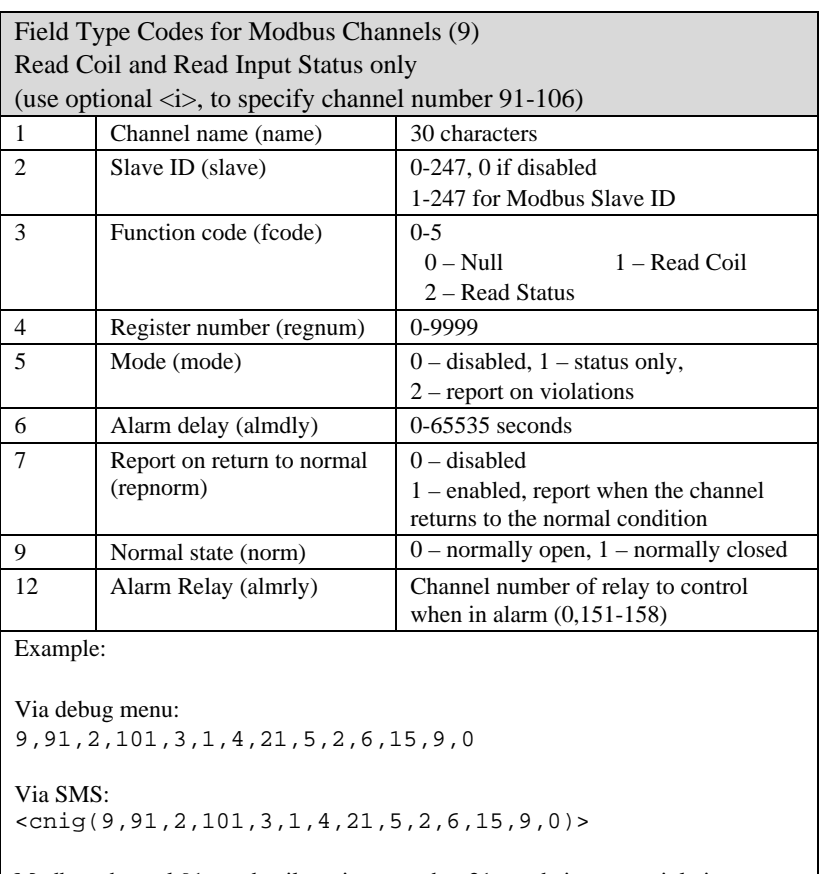

Modbus channel 91, read coil, register number 21, mode is report violations, Alarm delay is 15 seconds and the channel state is normally open.

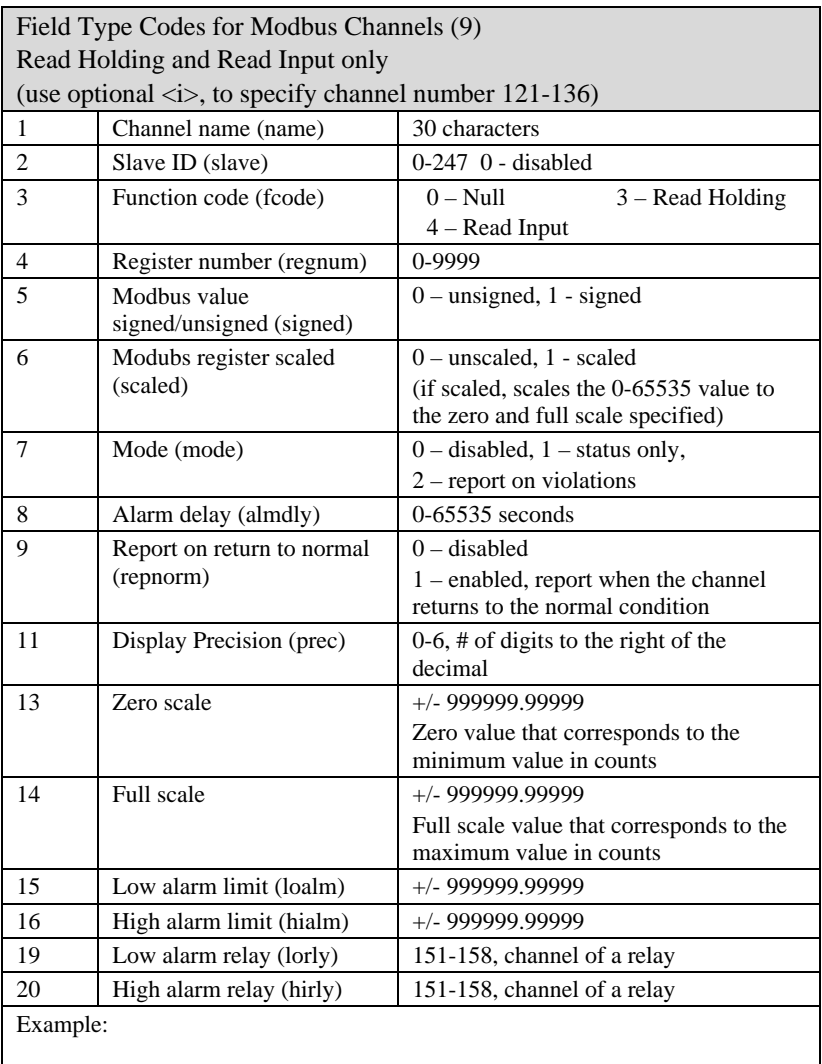

Via debug menu: 9,121,1,Pump 1 Amps,2,15,3,1,4,23,5,2,6,30, 16,12.3,20,151<CR><LF> Via SMS: <cnfg(9,121,1,Pump 1 Amps,2,15,3,1,4,23,

5,2,6,30,16,12.3,20,151)>

Modbus channel 121, Slave ID = 15, Holding Register Number 23, Mode is report violations, Alarm Delay is 30 seconds, High alarm limit is 12.3 amps, relay to trigger on high alarm is 151

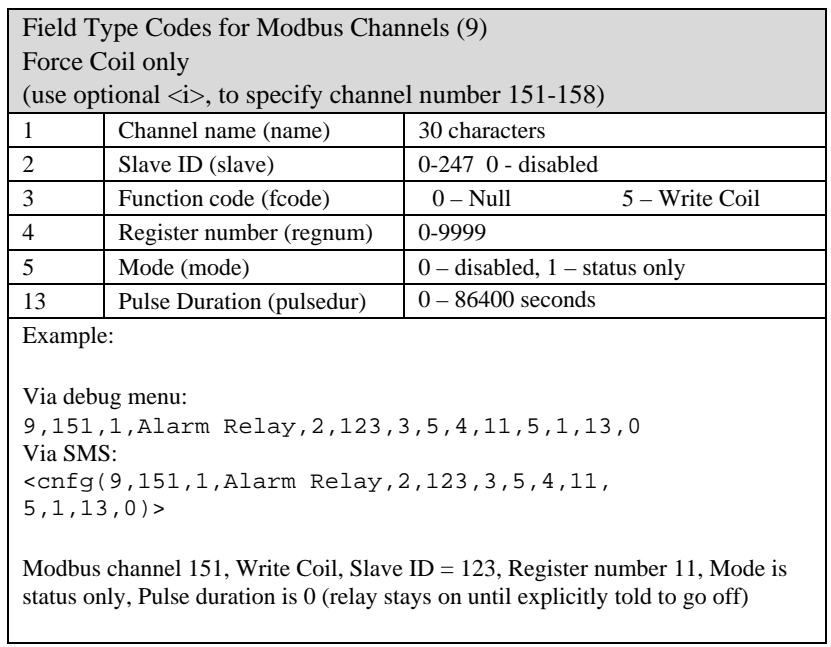

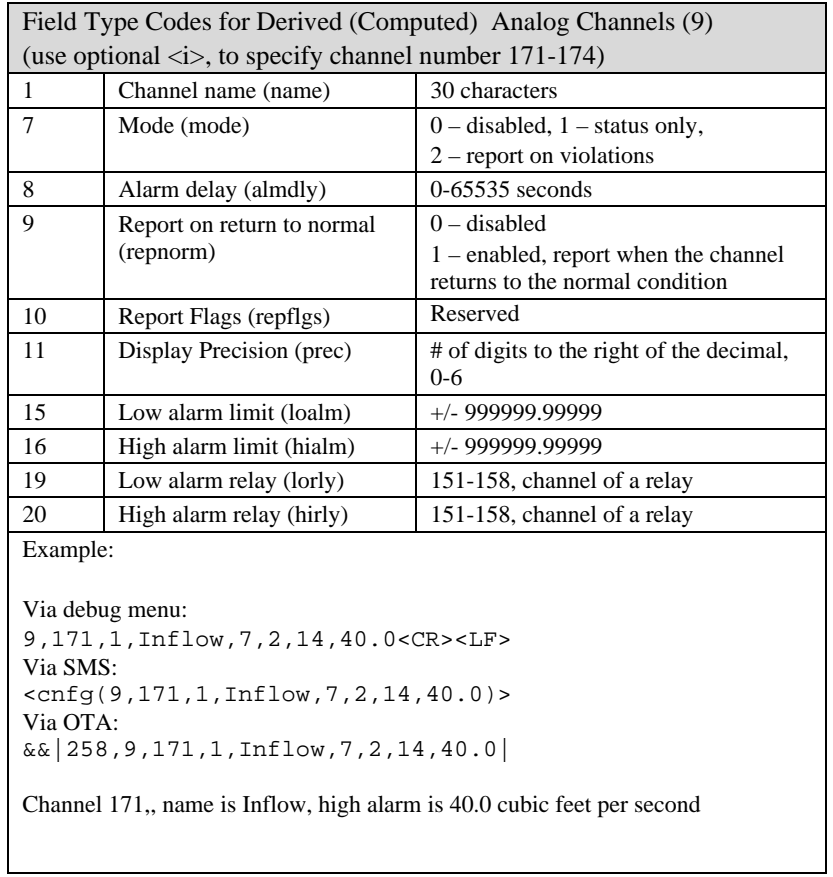

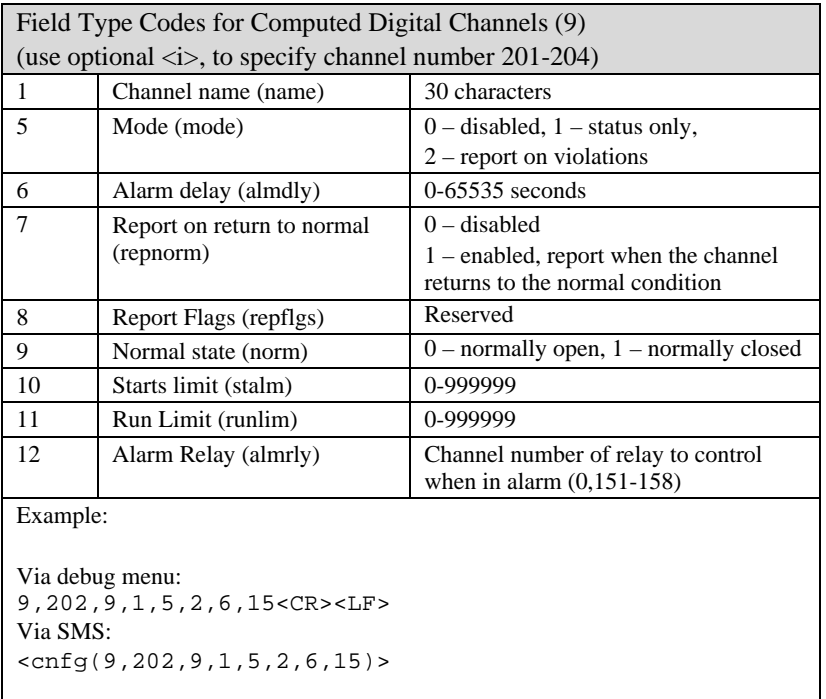

Channels 52, normally closed, report alarms, alarm delay is 15 seconds

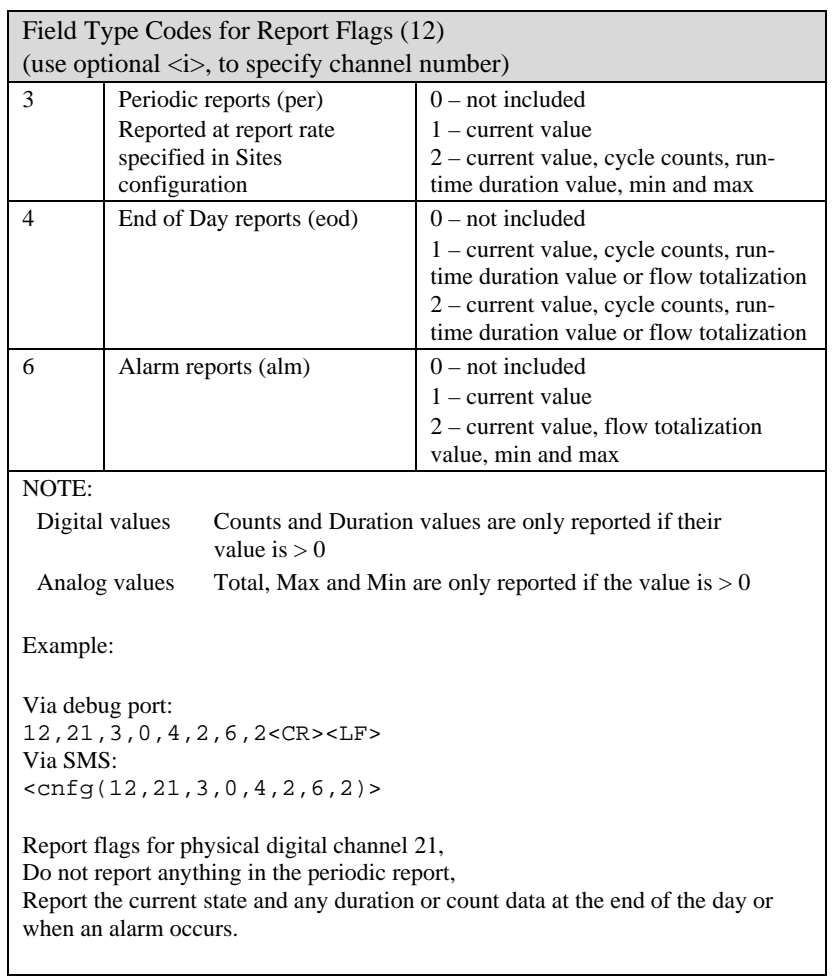

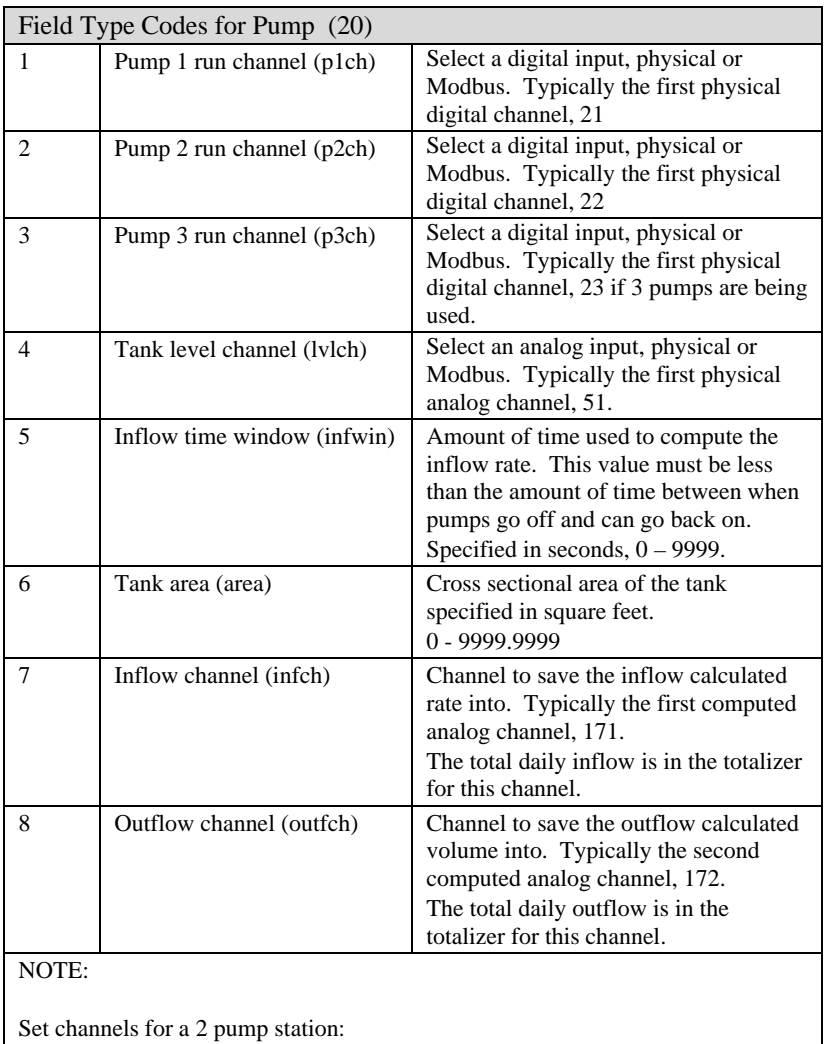

Via debug port: 20,1,21,2,22,4,51,5,15,6,15.7,171,8,172<CR><LF> Via SMS: <onfg(20,1,21,2,22,4,51,5,15,6,15.7,171,8,172)> Tank cross-sectional area for a 5' diameter tank.

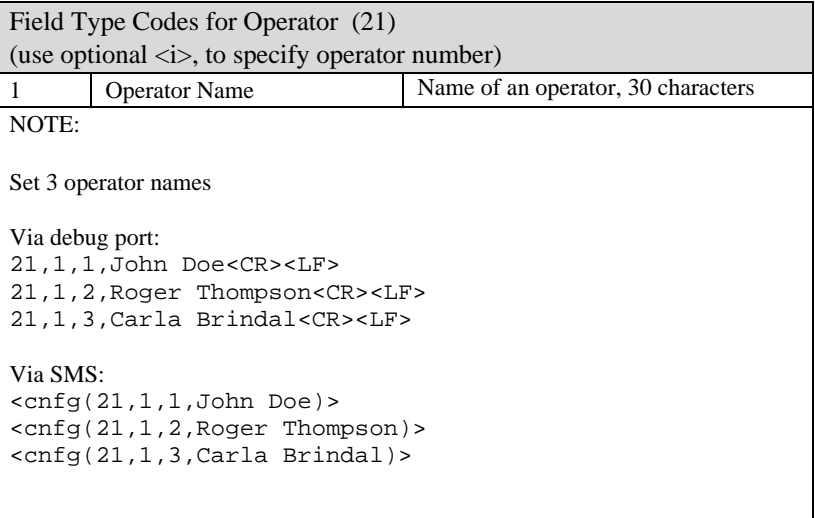

# **16 Customer Service**

Aquavx customer service can be reached toll-free at 877-628-0709.

Email: helpdesk@aquavx.com

# **17 Warranty**

**LIMITED WARRANTY -** Products, parts and components produced by M2M Data Corporation are warranted to be free of defects in material and workmanship under normal use and service for a period of twenty-four (24) months from date of shipment. Products, parts and components produced by outside vendors are warranted to the extent of the original manufacturers' warranty or that of M2M Data Corporation produced products, whichever comes sooner.

This warranty shall not apply to any product that has been:

- **I.** repaired, worked on, modified or altered by persons unauthorized and/or not dispatched by M2M Data Corporation, at M2M Data Corporation's sole discretion, in such a manner as to injure, in M2M Data Corporation's sole judgment, the performance, stability, reliability or safety of the product;
- **II.** subjected to misuse, negligence, accident, fires, force of the elements or environmental disasters; or
- **III.** connected, installed, adjusted or used otherwise than in accordance with the instructions furnished by M2M Data Corporation.

 Product warranty, as stated herein, will be made void if instrument malfunction indicators are not appropriately responded to.

 Repairs, replacement of parts and servicing covered by warranty will be performed at M2M Data Corporation's factory, or at such other locations as M2M Data Corporation may designate, transportation prepaid. M2M Data Corporation obligations under this warranty do not include the cost of furnishing any labor in connection with the removal or installation of repaired or replaced equipment or parts thereof, nor does it include the cost of transportation. In the event the customer requires field repair of such equipment, M2M Data Corporation shall provide qualified personnel to affect such repair at no charge for on-site labor during standard working hours; however, customer shall pay travel and living expenses at cost and travel time, premium labor differential, and layover charges; if any, according to the then published rates in effect. If the performance of warranty services at M2M Data Corporation factory, or other M2M Data Corporation designated location, reveals that the repairs are either unnecessary or were occasioned by customer's misuse, improper storage, abnormal operating conditions or customer modification not authorized by M2M Data Corporation, the service call will be subjected to M2M Data Corporation's normal out-of-warranty service call rate, transportation and expenses.

 The following items are specifically excluded from this warranty; data and power cables, and consumables. Check with factory for further clarification and exclusions.

 The foregoing "limited warranty" states our entire liability for any claim of damages whatever arising out of the supplying of equipment, or its use, and is made by M2M Data Corporation and accepted by purchaser **IN LIEU OF ALL OTHER WARRANTEES, EXPRESS OR IMPLIED, INCLUDING THE WARRANTY OF MERCHANIABILITY AND FITNESS FOR PARTICULAR PURPOSE, M2M DATA CORPORATION IS NOT LIABLE FOR PROPERTY, INCIDENTAL, OR CONSEQUENTIAL DAMAGE RESULTING FROM THE MANUFACTURE, PACKAGING, DELIVERY, STORAGE, OR USE OF THE PRODUCTS OR FOR INJURY FROM ITS USE. ANTICIPATED OR LOST OF PROFITS, OR FOR ANY OTHER CAUSE.** 

 If this product was purchased directly from M2M Data Corporation, or through an authorized reseller or distributor of M2M Data Corporation, then and only then does this warranty apply.

# **18 Certifications**

UL: Pending Industry Canada registration number: IC: 4825A-SCOUT CE Mark FCC

*Scout User's Manual*

# **19 Glossary**

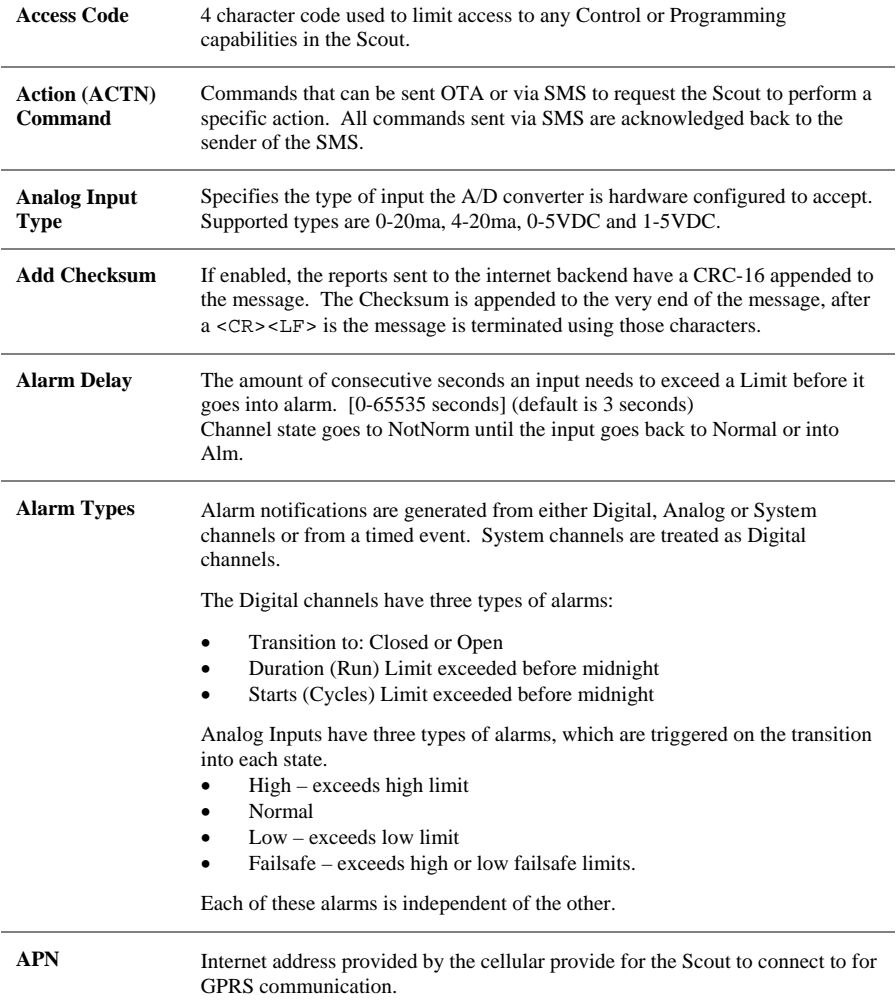

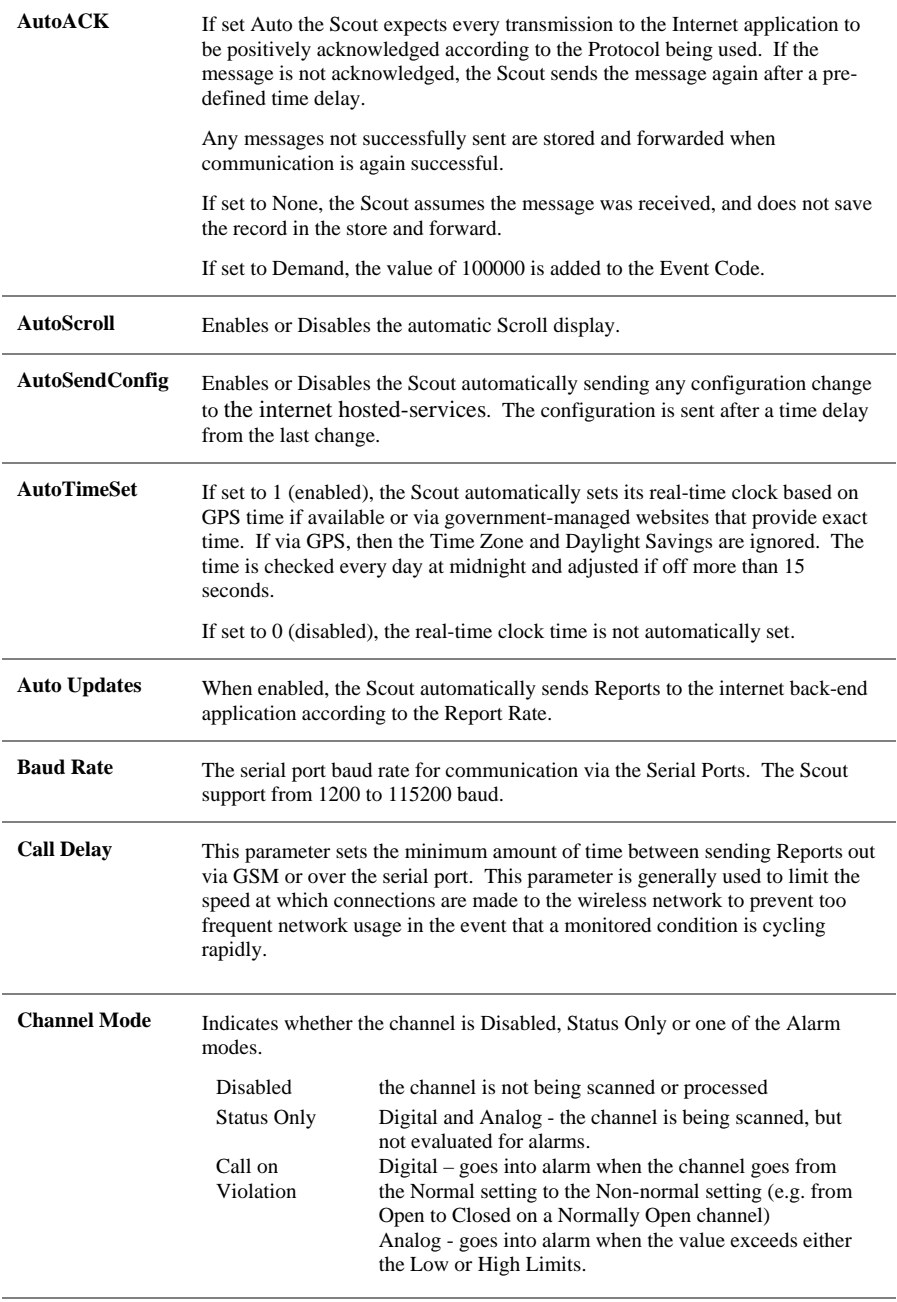

**Channel Name** A 20-character name associated with a channel.

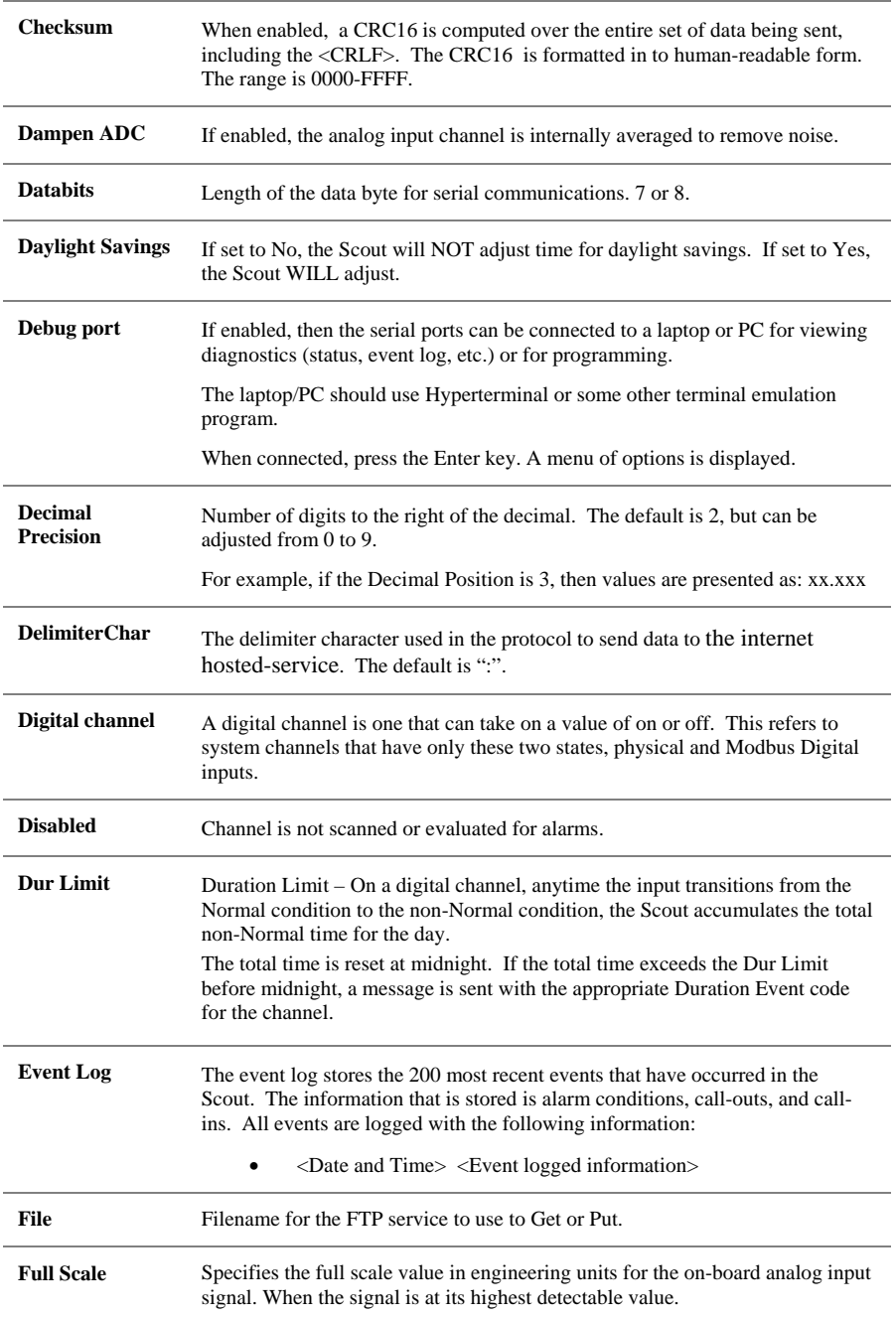

#### **GSM statuses**

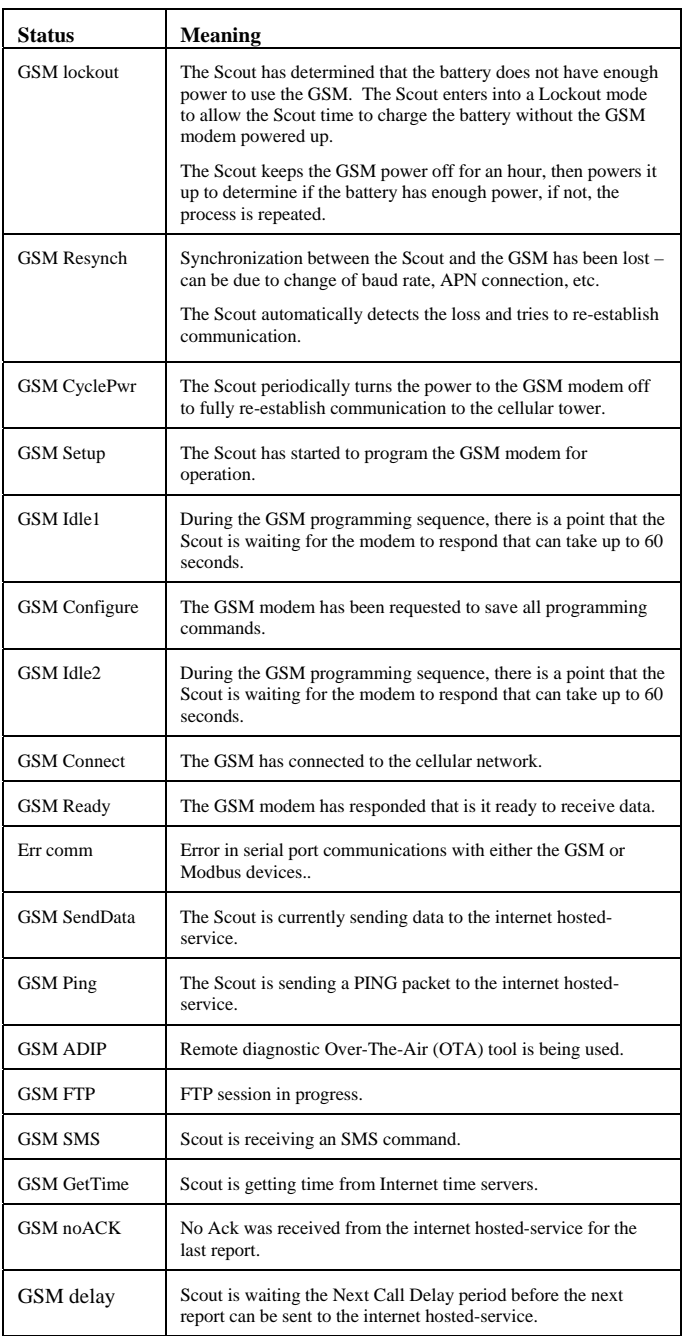

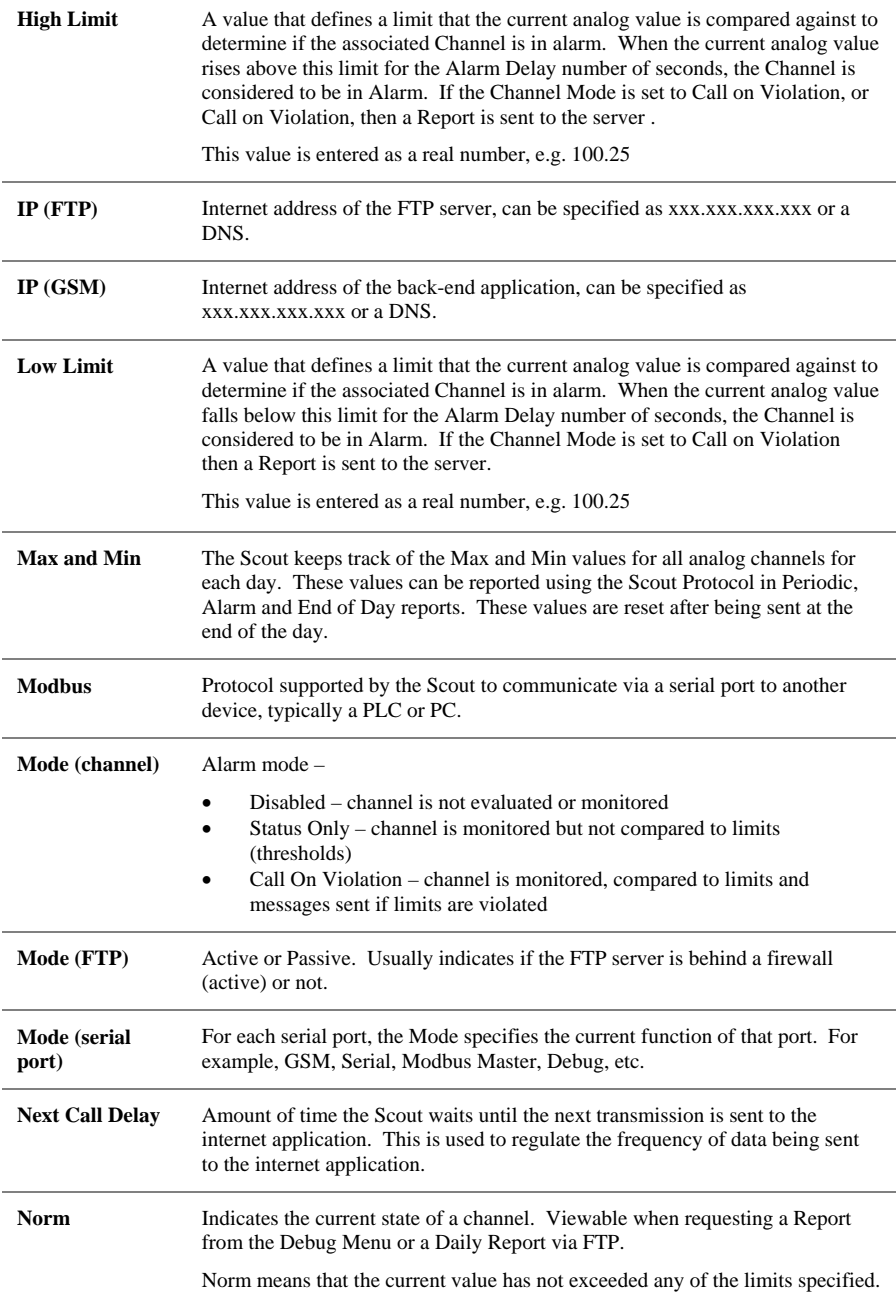

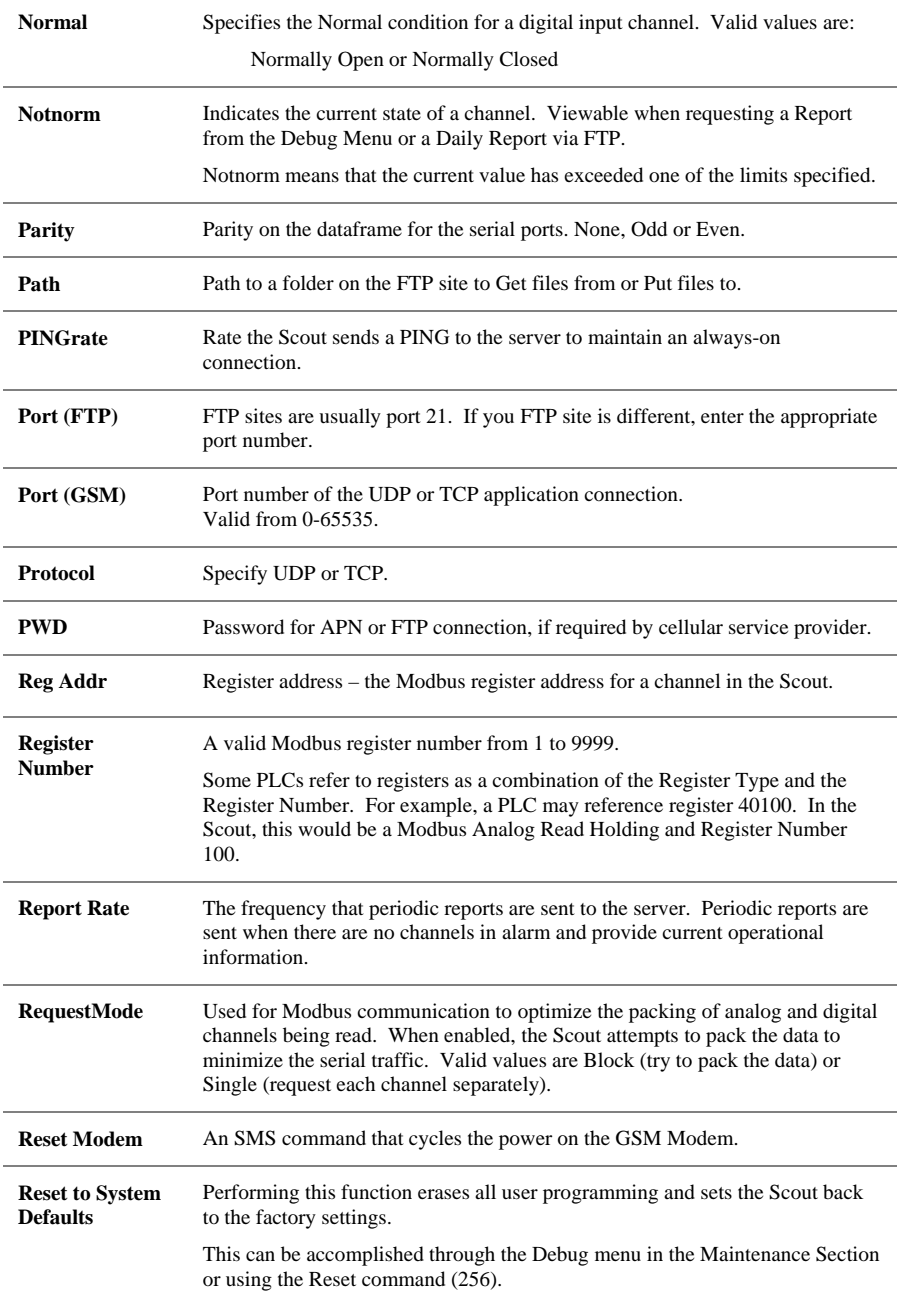
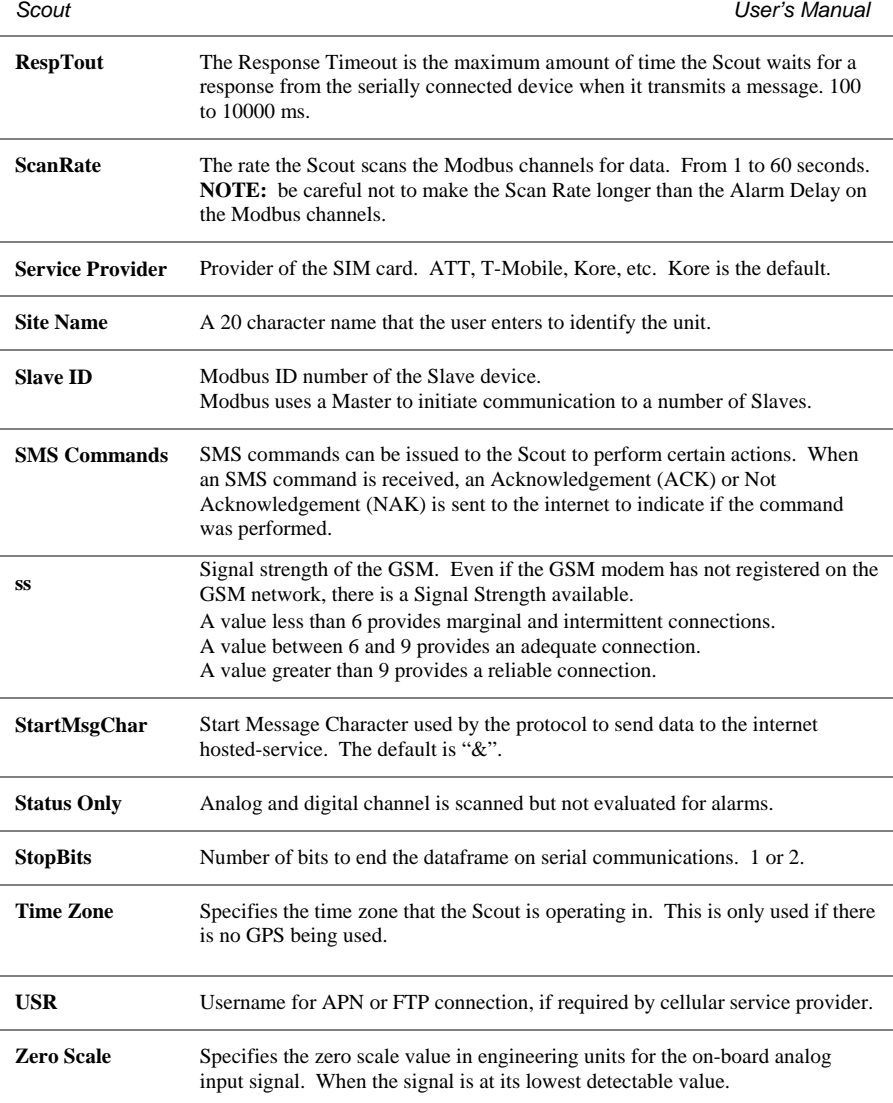

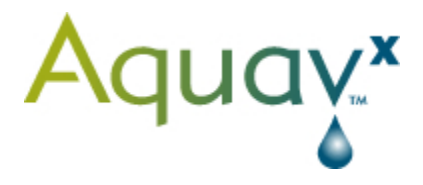

8668 Concord Center Drive, Englewood, Colorado 80112 Tel: 877-827-8289 Fax: 303-799-8828

www.aquavx.com